# Alienware x17 R1 Service Manual

# Notes, cautions, and warnings

| (i) | NOTE: A NOTE indicates important information that helps you make better use of your product.                             |
|-----|----------------------------------------------------------------------------------------------------|
|     | CAUTION: A CAUTION indicates either potential damage to hardware or loss of data and tells you how to avoid the problem. |
| Δ   | WARNING: A WARNING indicates a potential for property damage, personal injury, or death.                                 |

© 2021-2023 Dell Inc. or its subsidiaries. All rights reserved. Dell Technologies, Dell, and other trademarks are trademarks of Dell Inc. or its subsidiaries. Other trademarks may be trademarks of their respective owners.

# **Contents**

| Chapter I: Working inside your computer                                                   |    |
|-------------------------------------------------------------------------------------------|----|
| Before working inside your computer                                                       |    |
| Safety instructions                                                                       | 5  |
| Electrostatic discharge—ESD protection                                                    | 6  |
| ESD field service kit                                                                     |    |
| Transporting sensitive components                                                         |    |
| After working inside your computer                                                        | 7  |
| Charten 2: Barrarian and installing assuments                                             | 0  |
| Chapter 2: Removing and installing components                                             |    |
| Screw list                                                                                |    |
| Major components of Alienware x17 R1                                                      |    |
| Disassembly and reassembly                                                                |    |
| Base cover                                                                                |    |
| Memory module                                                                             |    |
| Solid-state drive                                                                         |    |
| Battery                                                                                   |    |
| Battery cable                                                                             |    |
| Rear-I/O cover                                                                            |    |
| Power-adapter port                                                                        |    |
| Headset port                                                                              |    |
| Speakers                                                                                  |    |
| Fans                                                                                      |    |
| Heat pipe                                                                                 |    |
| Display assembly                                                                          |    |
| Touchpad                                                                                  |    |
| Keyboard-controller board                                                                 |    |
| System board                                                                              |    |
| Fan and heat-sink assembly                                                                |    |
| Power button                                                                              |    |
| I/O board                                                                                 |    |
| Palm-rest and keyboard assembly                                                           |    |
|                                                                                           |    |
| Chapter 3: Drivers and downloads                                                          | 67 |
| Chapter 4: System setup                                                                   | 68 |
| Entering BIOS setup program                                                               |    |
| Navigation keys                                                                           |    |
| Boot Sequence                                                                             |    |
| System setup options                                                                      |    |
| System and setup password                                                                 |    |
| Assigning a system setup password                                                         |    |
| Assigning a system setup password  Deleting or changing an existing system setup password |    |
| Clearing CMOS settings                                                                    |    |
|                                                                                           |    |

| Clearing BIOS (System Setup) and System passwords                                                                                                    | 74 |
|----------------------------------------------------------------------------------------------------|----|
| Clearing BIOS (System Setup) and System passwords                                                                                                    | 74 |
| Updating the BIOS in Windows                                                                                                    | 74 |
| Updating the BIOS using the USB drive in Windows                                                                                                    | 74 |
| Chapter 5: Troubleshooting                                                                                                    | 75 |
| Handling swollen Lithium-ion batteries                                                                                                    | 75 |
| Locate the Service Tag or Express Service Code of your Dell computer                                                                                                    |    |
| System-diagnostic lights                                                                                                    |    |
| SupportAssist diagnostics                                                                                                    | 76 |
| Recovering the operating system                                                                                                    | 77 |
| Wi-Fi power cycle                                                                                                    | 77 |
| Drain residual flea power (perform hard reset)                                                                                                    | 77 |
| Chapter 6: Getting help and contacting Alienware                                                                                                    | 79 |
| - The state of the state of the |    |

# Working inside your computer

# Before working inside your computer

#### About this task

(i) NOTE: The images in this document may differ from your computer depending on the configuration you ordered.

#### Steps

- 1. Save and close all open files and exit all open applications.
- 2. Shut down your computer. Click Start > U Power > Shut down.
  - NOTE: If you are using a different operating system, see the documentation of your operating system for shut-down instructions.
- 3. Disconnect your computer and all attached devices from their electrical outlets.
- 4. Disconnect all attached network devices and peripherals, such as keyboard, mouse, and monitor from your computer.
  - CAUTION: To disconnect a network cable, first unplug the cable from your computer and then unplug the cable from the network device.
- 5. Remove any media card and optical disc from your computer, if applicable.

# Safety instructions

Use the following safety guidelines to protect your computer from potential damage and to ensure your personal safety. Unless otherwise noted, each procedure included in this document assumes that you have read the safety information that shipped with your computer.

- WARNING: Before working inside your computer, read the safety information that is shipped with your computer. For more safety best practices, see the Regulatory Compliance home page at <a href="www.dell.com/regulatory\_compliance">www.dell.com/regulatory\_compliance</a>.
- WARNING: Disconnect your computer from all power sources before opening the computer cover or panels. After you finish working inside the computer, replace all covers, panels, and screws before connecting your computer to an electrical outlet.
- $\triangle$  CAUTION: To avoid damaging the computer, ensure that the work surface is flat, dry, and clean.
- CAUTION: To avoid damaging the components and cards, handle them by their edges, and avoid touching the pins and the contacts.
- CAUTION: You should only perform troubleshooting and repairs as authorized or directed by the Dell technical assistance team. Damage due to servicing that is not authorized by Dell is not covered by your warranty. See the safety instructions that is shipped with the product or at <a href="https://www.dell.com/regulatory\_compliance">www.dell.com/regulatory\_compliance</a>.
- CAUTION: Before touching anything inside your computer, ground yourself by touching an unpainted metal surface, such as the metal at the back of the computer. While you work, periodically touch an unpainted metal surface to dissipate static electricity which could harm internal components.
- CAUTION: When you disconnect a cable, pull it by its connector or its pull tab, not the cable itself. Some cables have connectors with locking tabs or thumbscrews that you must disengage before disconnecting the cable. When disconnecting cables, keep them evenly aligned to avoid bending the connector pins. When connecting cables, ensure that the ports and the connectors are correctly oriented and aligned.
- $\bigwedge$  CAUTION: Press and eject any installed card from the media-card reader.

CAUTION: Exercise caution when handling Lithium-ion batteries in laptops. Swollen batteries should not be used and should be replaced and disposed properly.

(i) NOTE: The color of your computer and certain components may appear differently than shown in this document.

## Electrostatic discharge—ESD protection

ESD is a major concern when you handle electronic components, especially sensitive components such as expansion cards, processors, memory DIMMs, and system boards. Very slight charges can damage circuits in ways that may not be obvious, such as intermittent problems or a shortened product life span. As the industry pushes for lower power requirements and increased density, ESD protection is an increasing concern.

Due to the increased density of semiconductors used in recent Dell products, the sensitivity to static damage is now higher than in previous Dell products. For this reason, some previously approved methods of handling parts are no longer applicable.

Two recognized types of ESD damage are catastrophic and intermittent failures.

- Catastrophic Catastrophic failures represent approximately 20 percent of ESD-related failures. The damage causes an
  immediate and complete loss of device functionality. An example of catastrophic failure is a memory DIMM that has received a
  static shock and immediately generates a "No POST/No Video" symptom with a beep code emitted for missing or nonfunctional
  memory.
- Intermittent Intermittent failures represent approximately 80 percent of ESD-related failures. The high rate of intermittent failures means that most of the time when damage occurs, it is not immediately recognizable. The DIMM receives a static shock, but the tracing is merely weakened and does not immediately produce outward symptoms related to the damage. The weakened trace may take weeks or months to melt, and in the meantime may cause degradation of memory integrity, intermittent memory errors, etc.

The more difficult type of damage to recognize and troubleshoot is the intermittent (also called latent or "walking wounded") failure.

Perform the following steps to prevent ESD damage:

- Use a wired ESD wrist strap that is properly grounded. The use of wireless anti-static straps is no longer allowed; they do not provide adequate protection. Touching the chassis before handling parts does not ensure adequate ESD protection on parts with increased sensitivity to ESD damage.
- Handle all static-sensitive components in a static-safe area. If possible, use anti-static floor pads and workbench pads.
- When unpacking a static-sensitive component from its shipping carton, do not remove the component from the anti-static
  packing material until you are ready to install the component. Before unwrapping the anti-static packaging, ensure that you
  discharge static electricity from your body.
- Before transporting a static-sensitive component, place it in an anti-static container or packaging.

### ESD field service kit

The unmonitored Field Service kit is the most commonly used service kit. Each Field Service kit includes three main components: anti-static mat, wrist strap, and bonding wire.

### Components of an ESD field service kit

The components of an ESD field service kit are:

- Anti-Static Mat The anti-static mat is dissipative and parts can be placed on it during service procedures. When using an
  anti-static mat, your wrist strap should be snug and the bonding wire should be connected to the mat and to any bare metal on
  the system being worked on. Once deployed properly, service parts can be removed from the ESD bag and placed directly on
  the mat. ESD-sensitive items are safe in your hand, on the ESD mat, in the system, or inside a bag.
- Wrist Strap and Bonding Wire The wrist strap and bonding wire can be either directly connected between your wrist and bare metal on the hardware if the ESD mat is not required, or connected to the anti-static mat to protect hardware that is temporarily placed on the mat. The physical connection of the wrist strap and bonding wire between your skin, the ESD mat, and the hardware is known as bonding. Use only Field Service kits with a wrist strap, mat, and bonding wire. Never use wireless wrist straps. Always be aware that the internal wires of a wrist strap are prone to damage from normal wear and tear, and must be checked regularly with a wrist strap tester in order to avoid accidental ESD hardware damage. It is recommended to test the wrist strap and bonding wire at least once per week.
- ESD Wrist Strap Tester The wires inside of an ESD strap are prone to damage over time. When using an unmonitored kit, it is a best practice to regularly test the strap prior to each service call, and at a minimum, test once per week. A wrist strap tester is the

best method for doing this test. If you do not have your own wrist strap tester, check with your regional office to find out if they have one. To perform the test, plug the wrist-strap's bonding-wire into the tester while it is strapped to your wrist and push the button to test. A green LED is lit if the test is successful; a red LED is lit and an alarm sounds if the test fails.

- Insulator Elements It is critical to keep ESD sensitive devices, such as plastic heat sink casings, away from internal parts that are insulators and often highly charged.
- Working Environment Before deploying the ESD Field Service kit, assess the situation at the customer location. For example, deploying the kit for a server environment is different than for a desktop or portable environment. Servers are typically installed in a rack within a data center; desktops or portables are typically placed on office desks or cubicles. Always look for a large open flat work area that is free of clutter and large enough to deploy the ESD kit with additional space to accommodate the type of system that is being repaired. The workspace should also be free of insulators that can cause an ESD event. On the work area, insulators such as Styrofoam and other plastics should always be moved at least 12 inches or 30 centimeters away from sensitive parts before physically handling any hardware components
- ESD Packaging All ESD-sensitive devices must be shipped and received in static-safe packaging. Metal, static-shielded bags are preferred. However, you should always return the damaged part using the same ESD bag and packaging that the new part arrived in. The ESD bag should be folded over and taped shut and all the same foam packing material should be used in the original box that the new part arrived in. ESD-sensitive devices should be removed from packaging only at an ESD-protected work surface, and parts should never be placed on top of the ESD bag because only the inside of the bag is shielded. Always place parts in your hand, on the ESD mat, in the system, or inside an anti-static bag.
- **Transporting Sensitive Components** When transporting ESD sensitive components such as replacement parts or parts to be returned to Dell, it is critical to place these parts in anti-static bags for safe transport.

### ESD protection summary

It is recommended to use the traditional wired ESD grounding wrist strap and protective anti-static mat at all times when servicing Dell products. In addition, it is critical to keep sensitive parts separate from all insulator parts while performing service and that they use anti-static bags for transporting sensitive components.

# **Transporting sensitive components**

When transporting ESD sensitive components such as replacement parts or parts to be returned to Dell, it is critical to place these parts in anti-static bags for safe transport.

### Lifting equipment

Adhere to the following guidelines when lifting heavy weight equipment:

igtriangle CAUTION: Do not lift greater than 50 pounds. Always obtain additional resources or use a mechanical lifting device.

- 1. Get a firm balanced footing. Keep your feet apart for a stable base, and point your toes out.
- 2. Tighten stomach muscles. Abdominal muscles support your spine when you lift, offsetting the force of the load.
- 3. Lift with your legs, not your back.
- 4. Keep the load close. The closer it is to your spine, the less force it exerts on your back.
- 5. Keep your back upright, whether lifting or setting down the load. Do not add the weight of your body to the load. Avoid twisting your body and back.
- 6. Follow the same techniques in reverse to set the load down.

# After working inside your computer

#### About this task

CAUTION: Leaving stray or loose screws inside your computer may severely damage your computer.

#### Steps

- 1. Replace all screws and ensure that no stray screws remain inside your computer.
- 2. Connect any external devices, peripherals, or cables you removed before working on your computer.
- 3. Replace any media cards, discs, or any other parts that you removed before working on your computer.

- **4.** Connect your computer and all attached devices to their electrical outlets.
- **5.** Turn on your computer.

# Removing and installing components

(i) NOTE: The images in this document may differ from your computer depending on the configuration you ordered.

## Recommended tools

The procedures in this document may require the following tools:

- Phillips screwdriver #0, #1
- Plastic scribe

## **Screw list**

- (i) **NOTE:** When removing screws from a component, it is recommended to note the screw type, the quantity of screws, and then place them in a screw storage box. This is to ensure that the correct number of screws and correct screw type is restored when the component is replaced.
- NOTE: Some computers have magnetic surfaces. Ensure that the screws are not left attached to such surfaces when replacing a component.
- i NOTE: Screw color may vary with the configuration ordered.

#### Table 1. Screw list

| Component                  | Screw type      | Quantity                | Screw image                                                                                                    |
|----------------------------|-----------------|-------------------------|----------------------------------------------------------------------------------------------------|
| Base cover                 | M2.5x9          | 2                       |                                                                                                    |
| Base cover                 | M2.5x5, captive | 4                       |                                                                                                    |
| Base cover                 | M2.5x5          | 2                       |                                                                                                    |
| M.2 2230 solid-state drive | M2x3            | 1 per solid-state drive | •                                                                                                    |
| M.2 2280 solid-state drive | M2x3            | 1 per solid-state drive | •                                                                                                    |
| Battery                    | M2x4            | 6                       | and the second second s |
| Rear I/O-cover             | M2.5x5          | 2                       |                                                                                                    |
| Wireless-card bracket      | M2x3            | 1                       | •                                                                                                    |
| Power-adapter port-bracket | M2x3            | 1                       | •                                                                                                    |
| Power-adapter port-bracket | M2.5x5          | 2                       |                                                                                                    |

Table 1. Screw list (continued)

| Component                  | Screw type | Quantity | Screw image |
|----------------------------|------------|----------|-------------|
| Left fan                   | M2x3       | 2        | · ·         |
| Right fan                  | M2x3       | 3        | •           |
| Heat pipe                  | M2x3       | 3        | ato .       |
| Heat pipe                  | M2x3       | 3        |             |
| Heat pipe                  | M2x4       | 2        |             |
| Display assembly           | M2.5x5     | 6        |             |
| System board               | M2x3       | 5        | <b>©</b>    |
| Touchpad                   | M1.6x2     | 4        |             |
| Keyboard-controller board  | M1.6x1.7   | 2        | •           |
| Wireless-card bracket      | M2x3       | 1        | •           |
| System board               | M2x3       | 4        | <b>©</b>    |
| System board               | M2x4       | 1        | <b>©</b>    |
| Fan and heat-sink assembly | M2x3       | 8        | ·           |
| Power-button bracket       | M1.6x2     | 3        |             |
| I/O board                  | M2x3       | 4        | •           |

# Major components of Alienware x17 R1

The following image shows the major components of Alienware x17 R1.

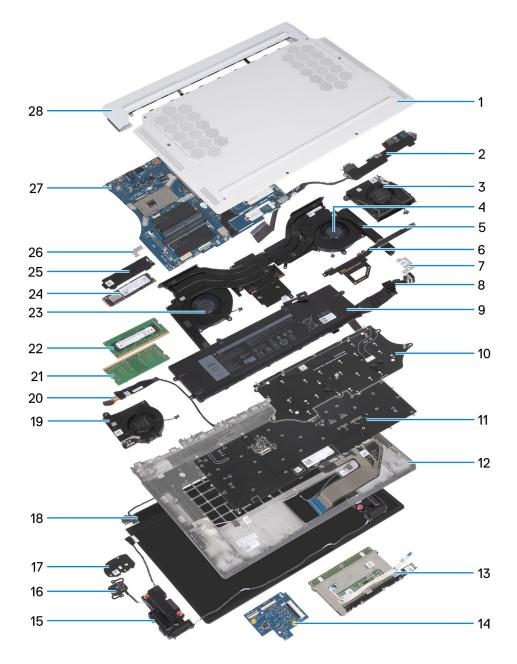

- 1. Base cover
- 2. I/O board
- 3. Video fan 2
- 4. Video fan 1
- 5. Fan and heat-sink assembly
- **6.** Heat pipe
- 7. Power-adapter port bracket
- 8. Power-adapter port
- 9. Battery
- 10. Keyboard bracket
- 11. Keyboard
- 12. Palm rest
- 13. Touchpad
- 14. Keyboard-controller board
- 15. Speakers
- **16.** Power button
- 17. Power-button bracket

- 18. Display assembly
- **19.** CPU fan 2
- 20. Headset port
- 21. Memory module one
- 22. Memory module two
- 23. CPU fan 1
- 24. Solid-state drive
- 25. Solid-state thermal-shield
- 26. Wireless-card bracket
- 27. System board
- 28.Rear I/O-cover
- (i) **NOTE:** Dell provides a list of components and their part numbers for the original computer configuration purchased. These parts are available according to warranty coverages purchased by the customer. Contact your Dell sales representative for purchase options.

# Disassembly and reassembly

i) NOTE: The images in this document may differ from your computer depending on the configuration you ordered.

### **Base cover**

### Removing the base cover

#### **Prerequisites**

1. Follow the procedure in <u>Before working inside your computer</u>.

#### About this task

- CAUTION: Before removing the base cover, ensure that there is no micro-SD card installed in the micro-SD card slot on your computer.
- (i) NOTE: This computer is designed without an RTC coin cell-battery. After a service incident where the computer battery is disconnected, when the battery is fully discharged, or when the computer is reassembled and turned on, an RTC reset cycle will occur. When an RTC Reset cycle occurs, the computer turns on and off three times. An "Invalid Configuration" error message is displayed prompting you to enter the BIOS and configure the date and time. The computer starts functioning normally after setting the date and time.
- NOTE: Removing the battery resets the BIOS setup program's settings to default. It is recommended that you note the BIOS setup program's settings before removing the battery.

The following image(s) indicate the location of the base cover and provides a visual representation of the removal procedure.

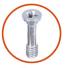

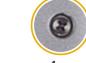

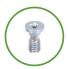

**2x** M2.5x9

**4x** M2.5x5

**2x** M2.5x5

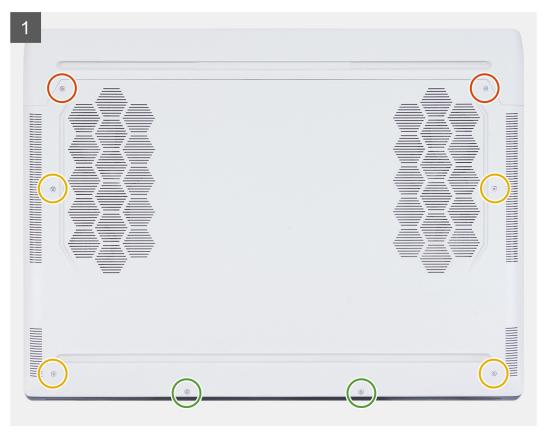

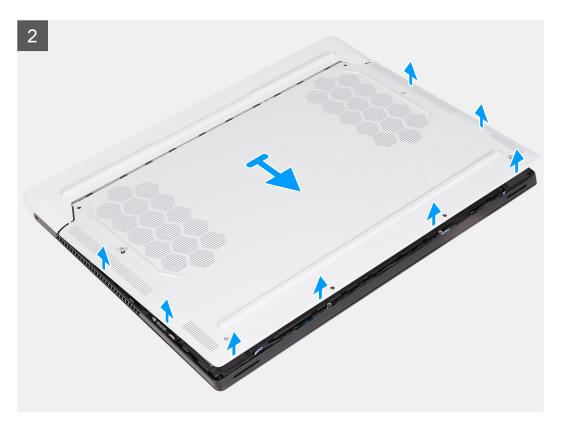

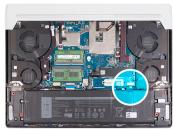

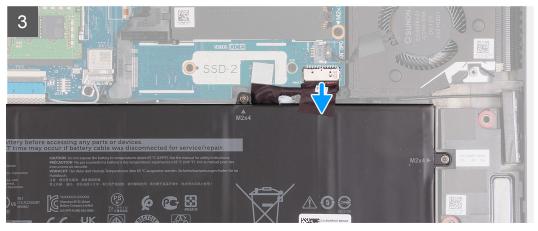

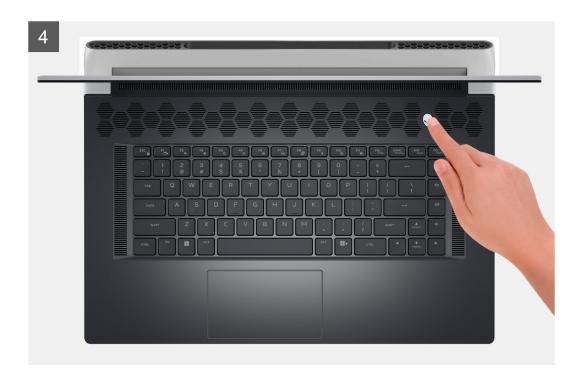

- 1. Remove the two screws (M2.5x9) that secure the base cover to the palm-rest and keyboard assembly.
- 2. Remove the two screws (M2.5x5) that secure the base cover to the palm-rest and keyboard assembly.
- 3. Loosen the four captive screws (M2.5x5) that secure the base cover to the palm-rest and keyboard assembly.
- 4. Pry the base cover from the gap created after loosening the captive screws from the bottom left or right and continue to work on the sides to open the base cover.
- 5. Slide and lift the base cover off the palm-rest and keyboard assembly.
  - (i) NOTE: The following steps are needed only if other components are being removed from your computer.
- 6. Disconnect the battery cable from the system board.
- 7. Turn over the computer and press the power button for 15 seconds to drain the flea power.

### Installing the base cover

#### **Prerequisites**

If you are replacing a component, remove the existing component before performing the installation process.

#### About this task

The following image(s) indicate the location of the base cover and provides a visual representation of the installation procedure.

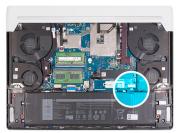

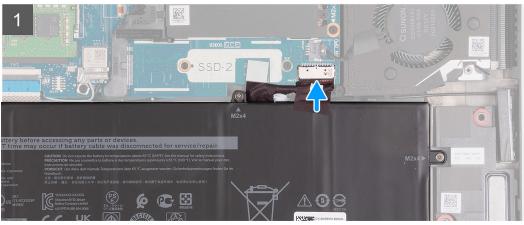

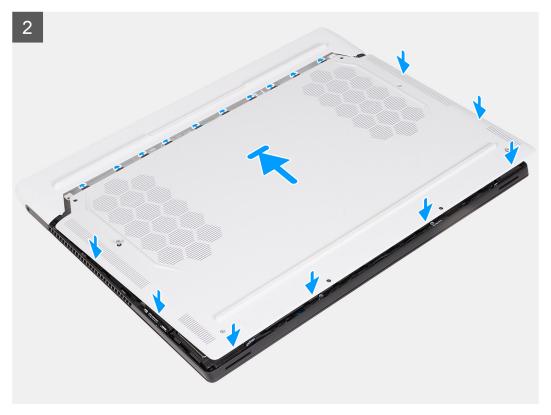

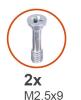

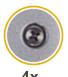

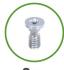

**4x** M2.5x5

**2x** M2.5x5

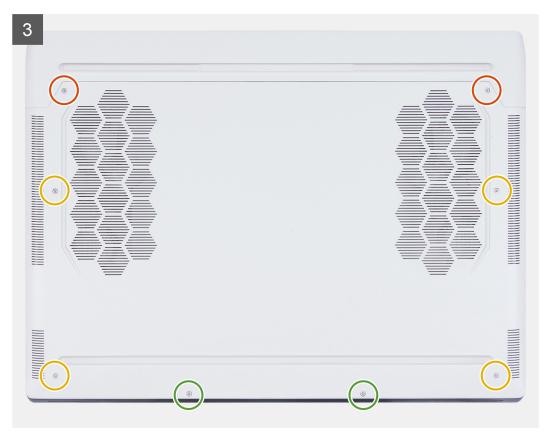

- 1. Connect the battery cable to the system board.
- 2. Slide the tabs on the top of the base cover under the rear I/O-cover and snap the base cover to the palm-rest and keyboard assembly.
- 3. Tighten the four captive screws (M2.5x5) that secure the base cover to the palm-rest and keyboard assembly.
- 4. Replace the two screws (M2.5x9) that secure the base cover to the palm-rest and keyboard assembly.
- 5. Replace the two screws (M2.5x5) that secure the base cover to the palm-rest and keyboard assembly.

#### **Next steps**

1. Follow the procedure in After working inside your computer.

## Memory module

### Removing the memory module

#### **Prerequisites**

- 1. Follow the procedure in <u>Before working inside your computer</u>.
- 2. Remove the base cover.

#### About this task

The following image(s) indicate the location of the memory module and provides a visual representation of the removal procedure.

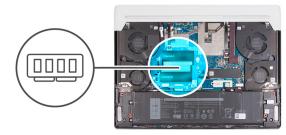

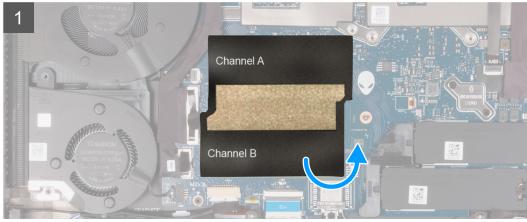

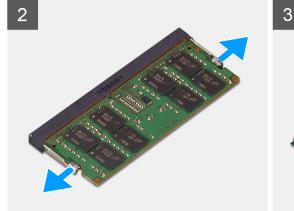

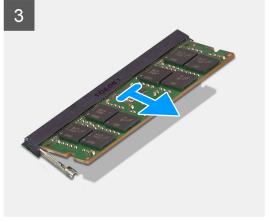

#### Steps

- 1. Lift the Mylar to access the memory module.
- 2. Using your fingertips, carefully spread apart the securing-clips on each end of the memory-module slot until the memory module pops-up.
- 3. Remove the memory module from the memory-module slot on the system board.
  - NOTE: Your computer has two memory modules installed. Repeat steps 1 to 2 for the memory module installed in the second memory slot.

### Installing the memory module

#### **Prerequisites**

If you are replacing a component, remove the existing component before performing the installation process.

#### About this task

The following image(s) indicate the location of the memory module and provides a visual representation of the installation procedure.

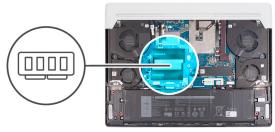

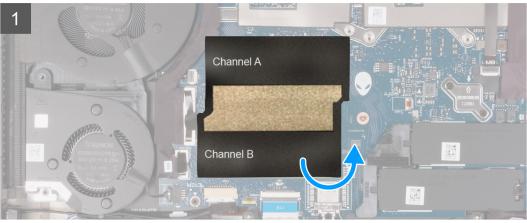

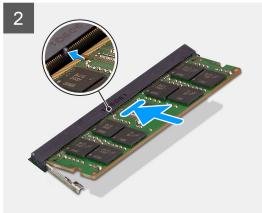

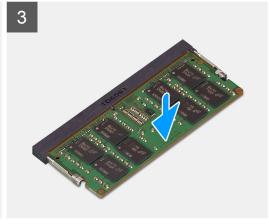

- 1. Lift the Mylar to access the memory module.
- 2. Align the notch on the memory module with the tab on the memory-module slot on the system board.
- 3. Slide the memory module into the memory-module slot on the system board.
- 4. Press down on the memory module till the securing clips click, locking the memory module in place.
- 5. Press the Mylar back over the memory module.
  - (i) NOTE: Repeat steps 1 to 4 for the second memory module being installed into your computer.

#### **Next steps**

- 1. Install the base cover.
- 2. Follow the procedure in After working inside your computer.

### Solid-state drive

### Removing the M.2 2230 solid-state drive

#### **Prerequisites**

- 1. Follow the procedure in Before working inside your computer.
- 2. Remove the base cover.

#### About this task

- (i) **NOTE:** This procedure applies only to computers shipped with an M.2 2230 solid-state drive installed in M.2 slot one (SSD-1) and/or M.2 slot two (SSD-2).
- (i) NOTE: The M.2 card installed on M.2 slot one (SSD-1) and M.2 slot two (SSD-2) depends on the configuration ordered. Supported card configurations:
  - M.2 2230 solid-state drive + 2230 mounting bracket
  - M.2 2280 solid-state drive
- NOTE: If the M.2 2230 solid-state drive is to be moved to a new system board, ensure that the M.2 2230 solid-state drive mounting bracket is also removed and installed on the new system board.

The following image(s) indicate the location of the M.2 2230 solid-state drive and provides a visual representation of the removal procedure.

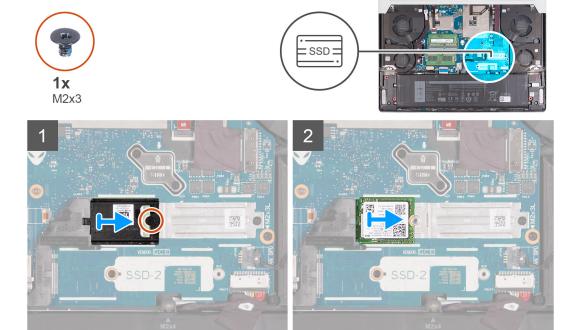

#### Steps

- 1. Remove the screw (M2x3) that secures the M.2 thermal shield to the M.2 2230 mounting bracket.
- 2. Slide and lift the M.2 thermal shield off the system board.
- 3. Slide and lift the M.2 2230 solid-state drive off the system board.
  - NOTE: Your computer has up to two M.2 2230 solid-state drives installed. Repeat steps 1 to 3 if another M.2 2230 solid-state drive is installed.

### Installing the M.2 2230 solid-state drive

#### **Prerequisites**

If you are replacing a component, remove the existing component before performing the installation process.

#### About this task

- (SSD-2). **NOTE:** This procedure applies if you are installing a M.2 2220 solid-state drive into M.2 slot one (SSD-1) or M.2 slot two (SSD-2).
- (i) NOTE: Supported card configurations on M.2 slot one (SSD-1) and M.2 slot two (SSD-2):
  - M.2 2230 solid-state drive + 2230 mounting bracket
  - M.2 2280 solid-state drive

The following image(s) indicate the location of the M.2 2230 solid-state drive and provides a visual representation of the installation procedure.

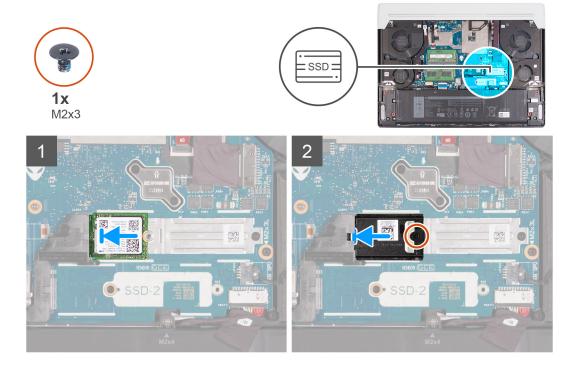

#### Steps

- 1. Align the notch on the M.2 2230 solid-state drive with the tab on the M.2 card slot on the system board.
- 2. Slide the M.2 2230 solid-state drive into the M.2 card slot on the system board.
- 3. Slide the tab on the M.2 thermal shield into the M.2 card slot and align the screw hole on the thermal shield to the screw hole on the system board.
- 4. Replace the screw (M2x3) that secures the M.2 thermal shield to the 2230 mounting bracket.
  - NOTE: Your computer can have up to two M.2 2230 solid-state drives installed. Repeat steps 1 to 4 to install the second M.2 2230 solid-state drive.

#### Next steps

- 1. Install the base cover.
- 2. Follow the procedure in After working inside your computer.

### Removing the M.2 2280 solid-state drive

#### **Prerequisites**

- 1. Follow the procedure in Before working inside your computer.
- 2. Remove the base cover.

#### About this task

- (i) **NOTE:** This procedure applies only to computers shipped with an M.2 2280 solid-state drive installed in M.2 slot one (SSD-1) and/or M.2 slot two (SSD-2).
- NOTE: The M.2 card installed on M.2 slot one (SSD-1) and M.2 slot two (SSD-2) depends on the configuration ordered. Supported card configurations:
  - M.2 2230 solid-state drive + 2230 mounting bracket
  - M.2 2280 solid-state drive

The following image(s) indicate the location of the M.2 2280 solid-state drive and provides a visual representation of the removal procedure.

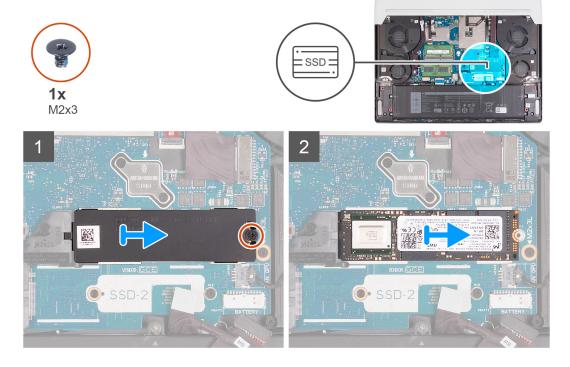

#### Steps

- 1. Remove the screw (M2x3) that secures the M.2 thermal shield to the system board.
- 2. Slide and lift the M.2 thermal shield from the M.2 card slot on the system board.
- 3. Slide and lift the M.2 2280 solid-state drive from the M.2 card slot on the system board.
  - NOTE: Your computer has up to two M.2 2280 solid-state drives installed. Repeat steps 1 to 3 if another M.2 2280 solid-state drive is installed.

### Installing the M.2 2280 solid-state drive

#### **Prerequisites**

If you are replacing a component, remove the existing component before performing the installation process.

#### About this task

- NOTE: This procedure applies if you are installing a M.2 2280 solid-state drive into M.2 slot one (SSD-1) or M.2 slot two (SSD-2).
- (i) **NOTE:** Supported card configurations on M.2 slot one (SSD-1) and M.2 slot two (SSD-2):
  - M.2 2230 solid-state drive + 2230 mounting bracket
  - M.2 2280 solid-state drive

The following image(s) indicate the location of the M.2 2280 solid-state drive and provides a visual representation of the installation procedure.

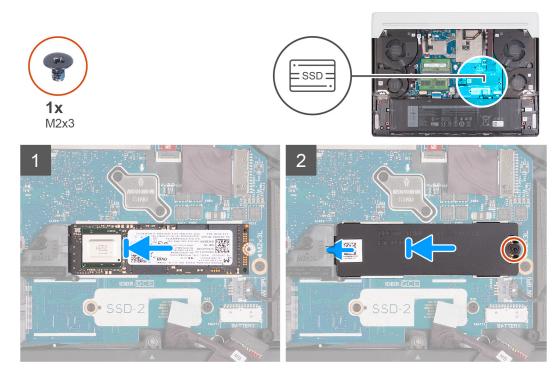

#### Steps

- 1. Align the notch on the M.2 2280 solid-state drive with the tab on the M.2 card slot on the system board.
- 2. Slide the M.2 2280 solid-state drive into the M.2 card slot on the system board.
- 3. Slide the tab on the M.2 thermal shield into the M.2 card slot and align the screw hole on the thermal shield to the screw hole on the system board.
- 4. Replace the screw (M2x3) that secures the M.2 2280 solid-state drive to the system board.
  - NOTE: Your computer can have up to two M.2 2280 solid-state drives installed. Repeat steps 1 to 4 to install the second M.2 2280 solid-state drive.

#### **Next steps**

- 1. Install the base cover.
- 2. Follow the procedure in After working inside your computer.

### Removing and installing the M.2 2230 solid-state drive mounting bracket

#### About this task

The following image provides a visual representation of the procedure to remove and install the M.2 2230 solid-state drive mounting bracket.

(i) **NOTE:** This procedure is applicable for both M.2 slot one (SSD-1) and M.2 slot two (SSD-2).

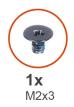

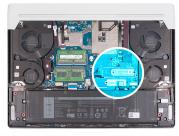

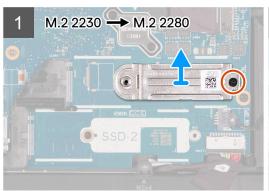

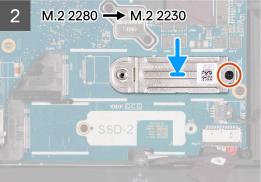

### **Battery**

### Lithium-ion battery precautions

### **∧**|CAUTION:

- Exercise caution when handling Lithium-ion batteries.
- Discharge the battery completely before removing it. Disconnect the AC power adapter from the system and operate
  the computer solely on battery power—the battery is fully discharged when the computer no longer turns on when the
  power button is pressed.
- Do not crush, drop, mutilate, or penetrate the battery with foreign objects.
- Do not expose the battery to high temperatures, or disassemble battery packs and cells.
- Do not apply pressure to the surface of the battery.
- Do not bend the battery.
- Do not use tools of any kind to pry on or against the battery.
- Ensure any screws during the servicing of this product are not lost or misplaced, to prevent accidental puncture or damage to the battery and other system components.
- If the battery gets stuck inside your computer as a result of swelling, do not try to release it as puncturing, bending, or crushing a lithium-ion battery can be dangerous. In such an instance, contact Dell technical support for assistance. See www.dell.com/contactdell.
- Always purchase genuine batteries from <u>www.dell.com</u> or authorized Dell partners and resellers.
- Swollen batteries should not be used and should be replaced and disposed properly. For guidelines on how to handle and replace swollen Lithium-ion batteries, see <a href="Handling swollen Lithium-ion batteries">Handling swollen Lithium-ion batteries</a>.

### Removing the battery

#### **Prerequisites**

- 1. Follow the procedure in <u>Before working inside your computer</u>.
- 2. Remove the base cover.

#### About this task

- NOTE: This computer is designed without an RTC coin cell-battery. After a service incident where the computer battery is disconnected, when the battery is fully discharged, or when the computer is reassembled and turned on, an RTC reset cycle will occur. When an RTC Reset cycle occurs, the computer turns on and off three times. An "Invalid Configuration" error message is displayed prompting you to enter the BIOS and configure the date and time. The computer starts functioning normally after setting the date and time.
- NOTE: Removing the battery resets the BIOS setup program's settings to default. It is recommended that you note the BIOS setup program's settings before removing the battery.

The following image(s) indicate the location of the battery and provides a visual representation of the removal procedure.

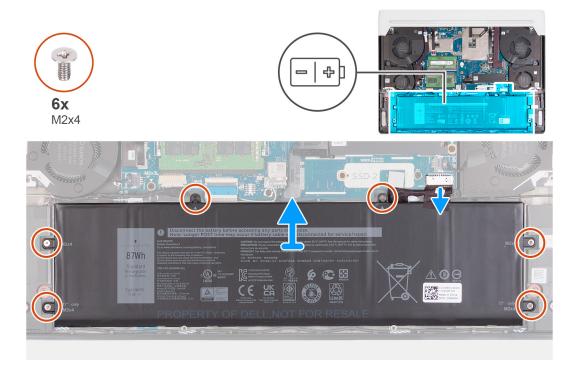

#### Steps

- 1. Peel the tape that secures the battery cable to the battery.
- 2. Ensure that the battery cable has been disconnected from the system board.
- 3. Remove the six screws (M2x4) that secure the battery to the palm-rest and keyboard assembly.
- 4. Lift the battery off the palm-rest and keyboard assembly.

### Installing the battery

#### **Prerequisites**

If you are replacing a component, remove the existing component before performing the installation process.

#### About this task

The following image(s) indicate the location of the battery and provides a visual representation of the installation procedure.

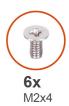

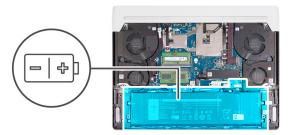

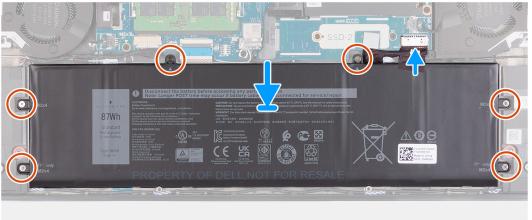

- 1. Align the screw holes on the battery with the screw holes on the palm-rest and keyboard assembly.
- 2. Replace the six screws (M2x4) that secure the battery to the palm-rest and keyboard assembly.
- 3. Connect the battery cable to the system board.
- 4. Adhere the tape that secures the battery cable to the battery.

#### Next steps

- 1. Install the base cover.
- 2. Follow the procedure in After working inside your computer.

### **Battery cable**

### Lithium-ion battery precautions

### CAUTION:

- Exercise caution when handling Lithium-ion batteries.
- Discharge the battery completely before removing it. Disconnect the AC power adapter from the system and operate
  the computer solely on battery power—the battery is fully discharged when the computer no longer turns on when the
  power button is pressed.
- Do not crush, drop, mutilate, or penetrate the battery with foreign objects.
- Do not expose the battery to high temperatures, or disassemble battery packs and cells.
- Do not apply pressure to the surface of the battery.
- Do not bend the battery.
- Do not use tools of any kind to pry on or against the battery.
- Ensure any screws during the servicing of this product are not lost or misplaced, to prevent accidental puncture or damage to the battery and other system components.
- If the battery gets stuck inside your computer as a result of swelling, do not try to release it as puncturing, bending, or crushing a lithium-ion battery can be dangerous. In such an instance, contact Dell technical support for assistance. See www.dell.com/contactdell.

- Always purchase genuine batteries from <u>www.dell.com</u> or authorized Dell partners and resellers.
- Swollen batteries should not be used and should be replaced and disposed properly. For guidelines on how to handle
  and replace swollen Lithium-ion batteries, see <u>Handling swollen Lithium-ion batteries</u>.

### Removing the battery cable

#### **Prerequisites**

- 1. Follow the procedure in <u>Before working inside your computer</u>.
- 2. Remove the base cover.
- 3. Remove the battery.

#### About this task

NOTE: If the battery is disconnected from system board for service, then there is a delay during boot as the computer undergoes RTC battery reset.

The following image(s) indicate the location of the battery cable and provides a visual representation of the removal procedure.

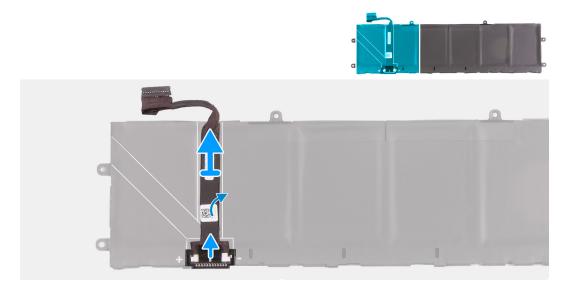

#### Steps

- 1. Turn the battery over.
- 2. Peel the battery cable off the battery.
- 3. Disconnect the battery cable from the battery.
- 4. Lift the battery cable off the battery.

### Installing the battery cable

#### **Prerequisites**

If you are replacing a component, remove the existing component before performing the installation process.

#### About this task

The following image(s) indicate the location of the battery cable and provides a visual representation of the installation procedure.

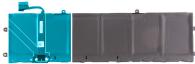

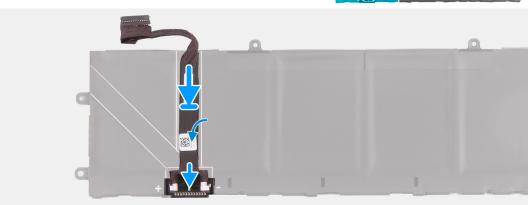

- 1. Connect the battery cable to the battery.
- 2. Adhere the battery cable to the battery.
- 3. Turn the battery over.

#### Next steps

- 1. Install the base cover.
- 2. Follow the procedure in After working inside your computer.

# Rear-I/O cover

## Removing the rear-I/O cover

#### **Prerequisites**

- 1. Follow the procedure in <u>Before working inside your computer</u>.
- 2. Remove the base cover.

#### About this task

The following image(s) indicate the location of the rear-I/O cover and provides a visual representation of the removal procedure.

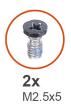

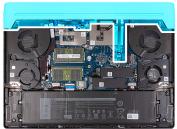

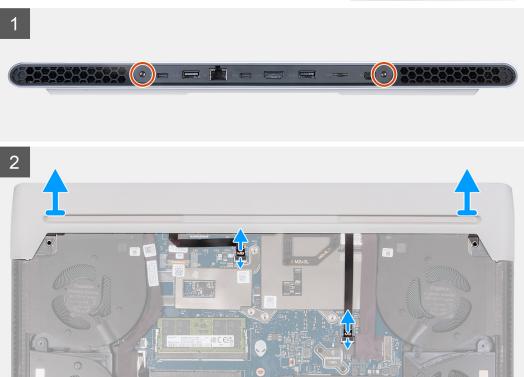

- 1. Remove the two screws (M2.5x5) that secure the rear I/O-cover to the palm-rest and keyboard assembly.
- 2. Lift the latch and disconnect the right Tron-light cable from the system board.
  - CAUTION: Do not pull the bend points of the right Tron-light cable and check for damage while removing and installing.
- 3. Lift the latch and disconnect the left tron-light cable from the system board.
  - (i) **NOTE:** To prevent damaging your computer ensure the right and left tron-light cables have been disconnected from the system board before removing the rear I/O-cover.
- **4.** Firmly grasp the sides of your computer with both hands and push the rubber feet on the rear I/O-cover outwards with your thumbs to release the rear I/O-cover from the palm-rest and keyboard assembly.
- 5. Lift the rear I/O-cover from the palm-rest and keyboard assembly.

### Installing the rear-I/O cover

#### **Prerequisites**

If you are replacing a component, remove the existing component before performing the installation process.

#### About this task

The following image(s) indicate the location of the rear-I/O cover and provides a visual representation of the installation procedure.

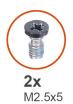

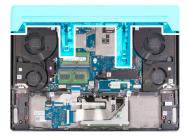

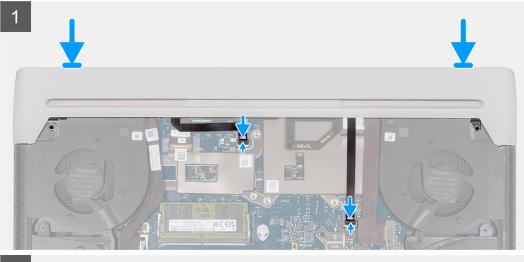

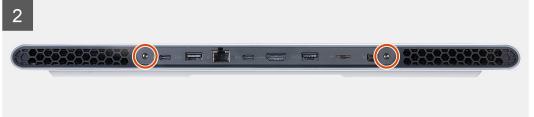

- 1. Push the rear I/O-cover into the palm-rest and keyboard assembly snapping it into place.
  - NOTE: To avoiding damaging your computer, ensure the right and left tron-light cables are not pinched before snapping the rear I/O-cover into place.
- 2. Replace the two screws (M2.5x5) that secure the rear I/O-cover to the palm-rest and keyboard assembly.
- 3. Connect the left tron-light cable to the system board and close the latch.
- 4. Connect the right tron-light cable to the system board and close the latch.
  - CAUTION: Do not pull the bend points of the right Tron-light cable and check for damage while removing and installing.

#### Next steps

- 1. Install the base cover.
- 2. Follow the procedure in After working inside your computer.

### Power-adapter port

### Removing the power-adapter port

#### **Prerequisites**

- 1. Follow the procedure in Before working inside your computer.
- 2. Remove the base cover.
- 3. Remove the rear-I/O cover.

#### About this task

The following image(s) indicate the location of the power-adapter port and provides a visual representation of the removal procedure.

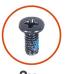

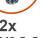

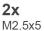

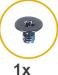

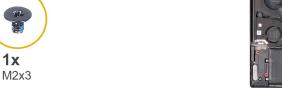

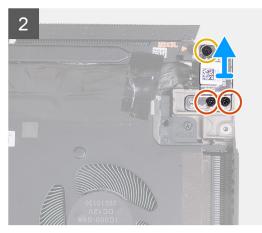

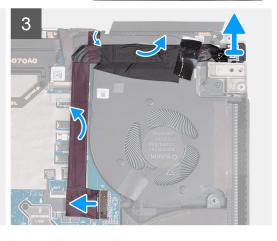

#### Steps

- 1. Remove the two screws (M2.5x5) that secure the power-adapter port bracket to the palm-rest and keyboard assembly.
- 2. Remove the screw (M2x3) that secures the power-adapter port bracket to the palm-rest and keyboard assembly.
- 3. Lift the power-adapter port bracket off the palm-rest and keyboard assembly.
- 4. Disconnect the power-adapter port cable from the system board.
- **5.** Peel the tapes that secure the power-adapter port connector to the system board.
- 6. Peel the power-adapter port cable from the palm-rest and keyboard assembly.
- 7. Lift the power-adapter port cable along with its cable off the palm-rest and keyboard assembly.

### Installing the power-adapter port

#### **Prerequisites**

If you are replacing a component, remove the existing component before performing the installation process.

#### About this task

The following image(s) indicate the location of the power-adapter port and provides a visual representation of the installation procedure.

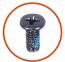

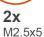

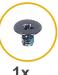

**1x** M2x3

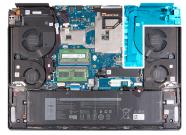

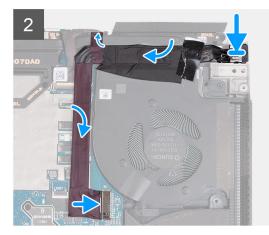

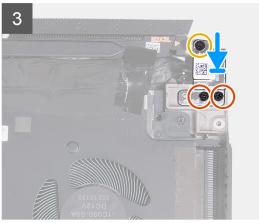

- 1. Slide the power-adapter port at an angle into the slot on the palm-rest and keyboard assembly and adhere the power-adapter port cable to the system board.
- 2. Connect the power-adapter port cable to the system board.
- 3. Adhere the tapes that secure the power-adapter port cable to the system board.
- 4. Place the power-adapter port bracket on the palm-rest and keyboard assembly.
- 5. Align the screw holes on the power-adapter port bracket to the screw holes on the palm-rest and keyboard assembly.
- 6. Replace the two screws (M2.5x5) that secure the power-adapter port bracket to the palm-rest and keyboard assembly.
- 7. Replace the screw (M2x3) that secures the power-adapter port bracket to the palm-rest and keyboard assembly.

#### **Next steps**

- 1. Install the rear-I/O cover.
- 2. Install the base cover.
- 3. Follow the procedure in After working inside your computer.

### **Headset port**

### Removing the headset port

#### **Prerequisites**

- 1. Follow the procedure in <u>Before working inside your computer</u>.
- 2. Remove the base cover.
- 3. Remove the <u>rear-I/O cover</u>.

### About this task

The following image(s) indicate the location of the headset port and provides a visual representation of the removal procedure.

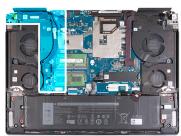

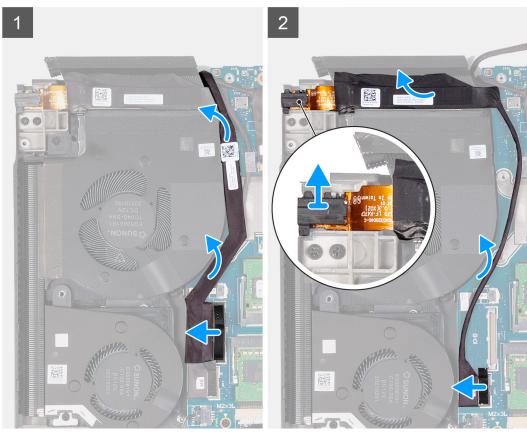

- 1. Using the pull tab, disconnect the I/O-board cable from the system board.
- 2. Move the I/O-board cable off the system board and headset-port cable.
- 3. Using the pull tab, disconnect the headset-port cable from the system board.
- **4.** Peel the headset-port cable off the palm-rest and keyboard assembly and lift the headset port and its cable off the palm-rest and keyboard assembly.

### Installing the headset port

#### **Prerequisites**

If you are replacing a component, remove the existing component before performing the installation process.

#### About this task

The following image(s) indicate the location of the headset port and provides a visual representation of the installation procedure.

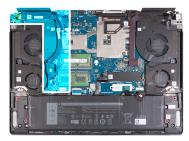

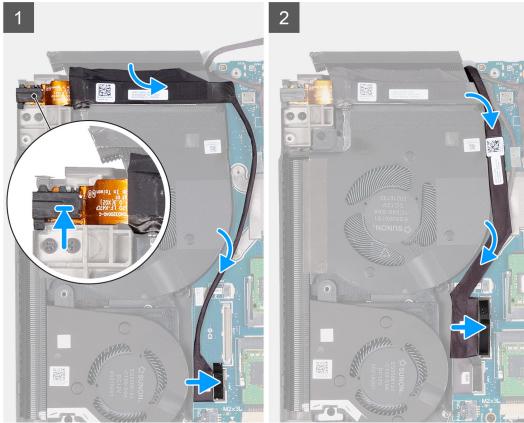

- 1. Place the headset port into the slot on the palm-rest and keyboard assembly.
- 2. Adhere the headset-port cable to the palm-rest and keyboard assembly.
- **3.** Connect the headset-port cable to the system board.
- 4. Move the I/O-board cable back into place and connect the I/O-board cable to the system board.

#### **Next steps**

- 1. Install the rear-I/O cover.
- 2. Install the base cover.
- 3. Follow the procedure in After working inside your computer.

## **Speakers**

### Removing the speakers

#### **Prerequisites**

- 1. Follow the procedure in <u>Before working inside your computer</u>.
- 2. Remove the base cover.

3. Remove the battery.

#### About this task

The following image(s) indicate the location of the speakers and provides a visual representation of the removal procedure.

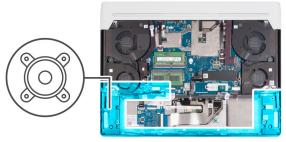

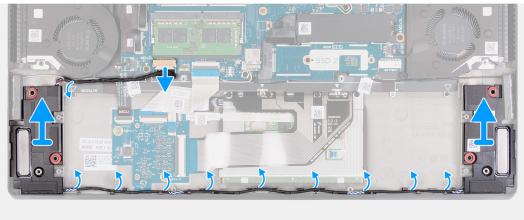

#### Steps

- 1. Disconnect the speaker cable from the system board.
- 2. Remove the speaker cables from the routing guides on the palm-rest and keyboard assembly.
- 3. Lift the speakers along with their cables off the palm-rest and keyboard assembly.

### Installing the speakers

#### **Prerequisites**

If you are replacing a component, remove the existing component before performing the installation process.

#### About this task

The following image(s) indicate the location of the speakers and provides a visual representation of the installation procedure.

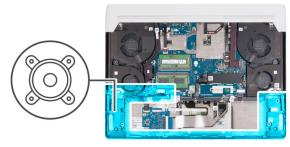

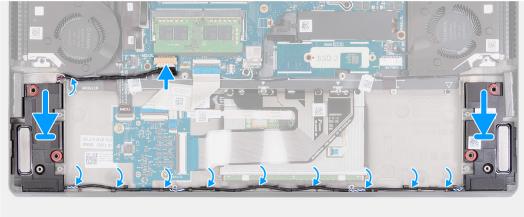

- 1. Using the alignment posts, place the left and right speakers on the palm-rest and keyboard assembly.
  - (i) **NOTE:** Ensure that the alignment posts are threaded through the rubber grommets on the speaker.
  - i NOTE: By design, there is a uniform clearance gap around the speakers.
- 2. Route the speaker cable through the routing guides on the palm-rest and keyboard assembly.
  - (i) NOTE: To avoid damage to the cables, route the cables starting from each speaker to meet at the alignment post on the left.
- 3. Route the speaker cable connector from left to right and connect it to the system board.
  - CAUTION: Avoid pressing downwards on the battery while connecting the speaker cable connector.

#### **Next steps**

- 1. Install the battery.
- 2. Install the base cover.
- 3. Follow the procedure in After working inside your computer.

#### **Fans**

### Removing the left fan

#### **Prerequisites**

- 1. Follow the procedure in <u>Before working inside your computer</u>.
- 2. Remove the base cover.
- 3. Remove the battery.

#### About this task

The following image(s) indicate the location of the left fan and provides a visual representation of the removal procedure.

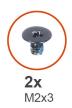

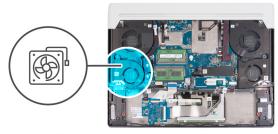

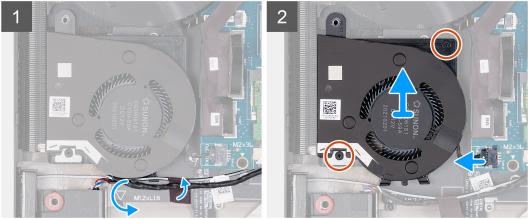

- 1. Remove the speaker cable and antenna cable from the routing guides on the left fan.
- 2. Peel the tape that secures the antenna cable to the palm-rest and keyboard assembly.
- 3. Disconnect the left-fan cable from the system board.
- 4. Remove the two screws (M2x3) that secure the left fan to the palm-rest and keyboard assembly.
- 5. Lift the left fan off the palm-rest and keyboard assembly.

## Installing the left fan

#### **Prerequisites**

If you are replacing a component, remove the existing component before performing the installation process.

#### About this task

The following image(s) indicate the location of the left fan and provides a visual representation of the installation procedure.

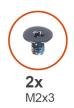

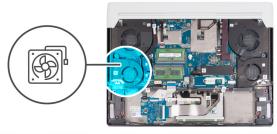

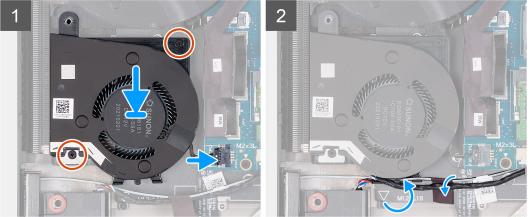

- 1. Place the left fan on the palm-rest and keyboard assembly.
- 2. Align the screw holes on the left fan with the screw holes on the palm-rest and keyboard assembly.
- 3. Replace the two screws (M2x3) that secure the left fan to the palm-rest and keyboard assembly.
- 4. Connect the left-fan cable to the system board.
  - (i) NOTE: The white dot on the fan cable connector should be face-up while connecting to the system board.
- 5. Route the speaker cable and antenna cable through the routing guides on the left fan.
- 6. Adhere the tape that secures the antenna cable to the palm-rest and keyboard assembly.

#### Next steps

- 1. Install the battery.
- 2. Install the base cover.
- 3. Follow the procedure in After working inside your computer.

## Removing the right fan

#### **Prerequisites**

- 1. Follow the procedure in Before working inside your computer.
- 2. Remove the base cover.
- 3. Remove the battery.

#### About this task

The following image(s) indicate the location of the right fan and provides a visual representation of the removal procedure.

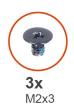

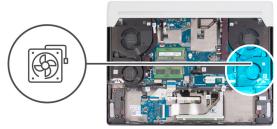

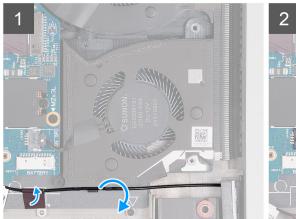

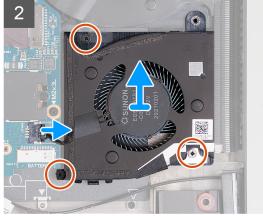

- 1. Peel the tape that secures the antenna cable to the palm-rest and keyboard assembly.
- 2. Remove the antenna cable from the routing guides on the right fan.
- 3. Disconnect the right-fan cable from the system board.
- 4. Remove the three screws (M2x3) that secure the right fan to the palm-rest and keyboard assembly.
- 5. Lift the right fan off the palm-rest and keyboard assembly.

## Installing the right fan

#### **Prerequisites**

If you are replacing a component, remove the existing component before performing the installation process.

#### About this task

The following image(s) indicate the location of the right fan and provides a visual representation of the installation procedure.

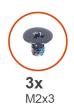

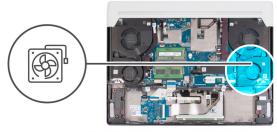

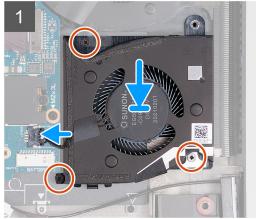

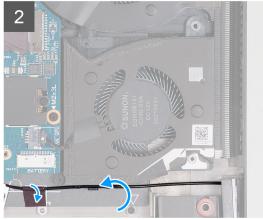

- 1. Place the right fan on the palm-rest and keyboard assembly.
- 2. Align the screw holes on the right fan with the screw holes on the palm-rest and keyboard assembly.
- 3. Replace the three screws (M2x3) that secure the right fan to the palm-rest and keyboard assembly.
- 4. Connect the right-fan cable to the system board.
  - (i) NOTE: The white dot on the fan cable connector should be face-up while connecting to the system board.
- 5. Route the antenna cable through the routing guides on the right fan.
- 6. Adhere the tape that secures the antenna cable to the palm-rest and keyboard assembly.

#### Next steps

- 1. Install the battery.
- 2. Install the base cover.
- 3. Follow the procedure in After working inside your computer.

## Heat pipe

### Removing the heat pipe

#### **Prerequisites**

- 1. Follow the procedure in <u>Before working inside your computer</u>.
- 2. Remove the base cover.
- 3. Remove the rear-I/O cover.

#### About this task

- CAUTION: The heat sink may become hot during normal operation. Allow sufficient time for the heat sink to cool before you touch it.
- NOTE: For maximum cooling of the processor, do not touch the heat transfer areas on the heat pipe. The oils in your skin can reduce the heat transfer capability of the thermal grease.

The following image(s) indicate the location of the heat pipe and provides a visual representation of the removal procedure.

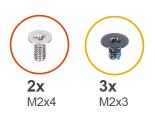

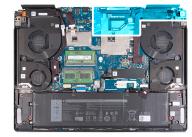

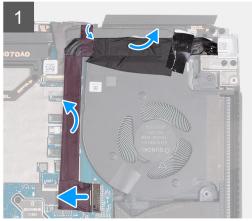

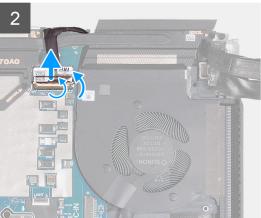

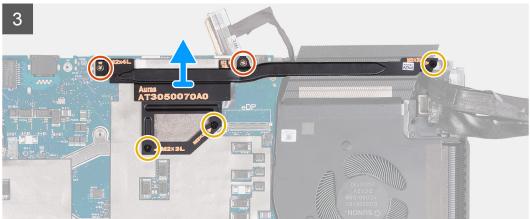

#### Steps

- 1. Peel the tapes that secure the power-adapter port connector to the system board.
- 2. Disconnect the power-adapter port cable from the system board.
- 3. Peel the power-adapter port cable from the palm-rest and keyboard assembly.
- 4. Lift the power-adapter port cable off the system board.
- 5. Peel the tape that secures the display-cable connector latch to the system board.
- 6. Lift the latch and disconnect the display cable from the system board.
- 7. Remove the two screws (M2x4) that secure the heat pipe to the system board.
- **8.** Remove the three screws (M2x3) that secure the heat pipe to the system board.
- 9. Lift the heat pipe off the system board.

## Installing the heat pipe

#### **Prerequisites**

If you are replacing a component, remove the existing component before performing the installation process.

#### About this task

The following image(s) indicate the location of the heat pipe and provides a visual representation of the installation procedure.

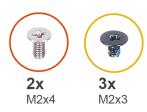

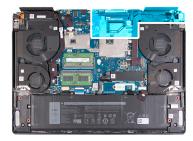

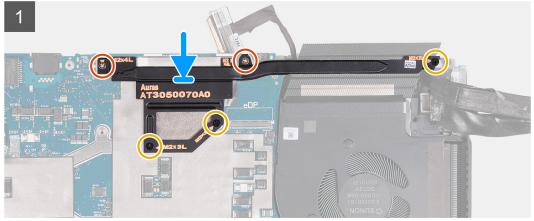

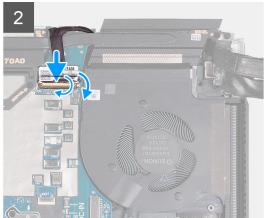

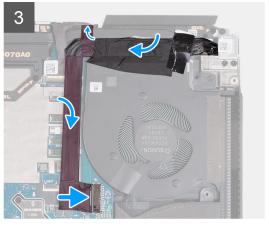

#### Steps

- 1. Place the heat pipe on the system board.
- 2. Align the screw holes on the heat pipe to the screw holes on the system board.
- 3. Replace the two screws (M2x4) that secure the heat pipe to the system board.
- **4.** Replace the three screws (M2x3) that secure the heat pipe to the system board.
- 5. Connect the display cable to the system board and close the latch.
- **6.** Adhere the tape that secures the display-cable connector latch to the system board.
- 7. Adhere the power-adapter port cable to the system board.
- 8. Connect the power-adapter port cable to the system board.
- 9. Adhere the tapes that secure the power-adapter port cable to the system board.

#### Next steps

- 1. Install the rear-I/O cover.
- 2. Install the base cover.
- 3. Follow the procedure in After working inside your computer.

## Display assembly

## Removing the display assembly

#### **Prerequisites**

- 1. Follow the procedure in <u>Before working inside your computer</u>.
- 2. Remove the base cover.
- 3. Remove the <u>rear-I/O cover</u>.

#### About this task

The following image(s) indicate the location of the display assembly and provides a visual representation of the removal procedure.

NOTE: The display assembly is a Hinge-Up Display (HUD) and cannot be further disassembled. If components within the display assembly must be replaced, the entire display assembly is to be replaced.

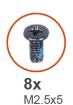

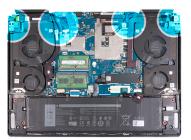

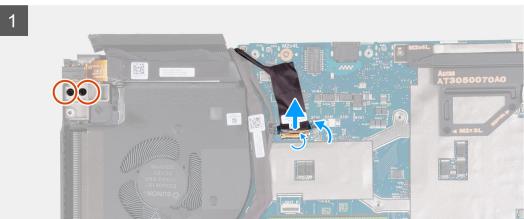

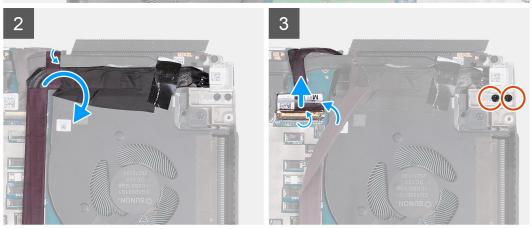

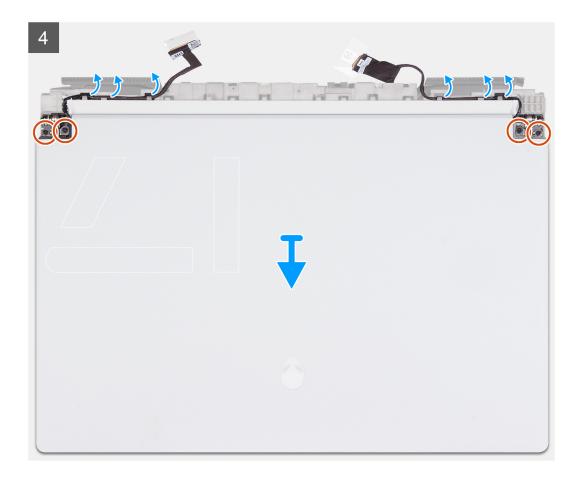

- 1. Remove the two screws (M2.5x5) that secure the left-display hinge to the palm-rest and keyboard assembly.
- 2. Peel the tape that secures the camera-cable connector latch to the system board.
- 3. Lift the latch and disconnect the camera cable from the system board.
- 4. Peel the tapes that secure the power-adapter port cable to the system board.
- 5. Lift the power-adapter port cable off the display-cable connector on the system board.
- 6. Peel the tape that secures the display-cable connector latch to the system board.
- 7. Lift the latch and disconnect the display-cable connector from the system board.
- 8. Remove the two screws (M2.5x5) that secure the power-adapter port-bracket to the palm-rest and keyboard assembly.
- 9. Turn the computer over.
- 10. Remove the display cable from the routing guide on the palm-rest and keyboard assembly.
- 11. Remove the Tobii-eye cable from the routing guide on the palm-rest and keyboard assembly.
- 12. Remove the four screws (M2.5x5) that secure the display assembly to the palm-rest and keyboard assembly.
- 13. Lift the display assembly off the palm-rest and keyboard assembly.

### Installing the display assembly

#### **Prerequisites**

If you are replacing a component, remove the existing component before performing the installation process.

#### About this task

CAUTION: Place the display assembly on a clean and flat surface to avoid damaging the display assembly.

NOTE: The display assembly is a Hinge-Up Display (HUD) and cannot be further disassembled. If components within the display assembly must be replaced, the entire display assembly is to be replaced.

The following image(s) indicate the location of the display assembly and provides a visual representation of the installation procedure.

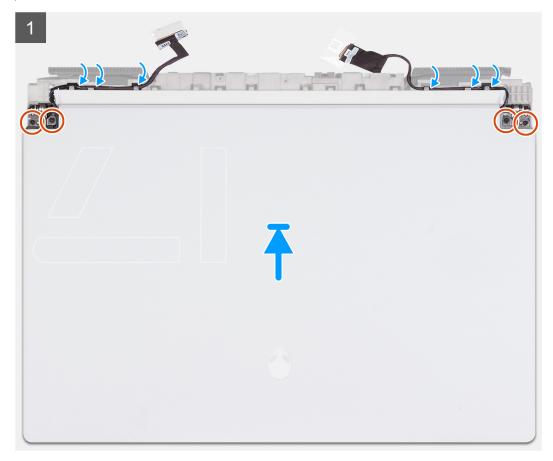

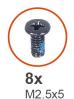

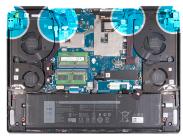

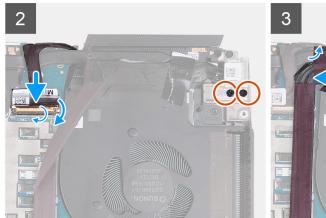

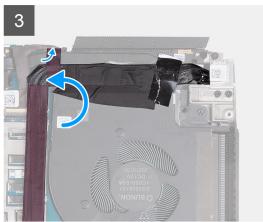

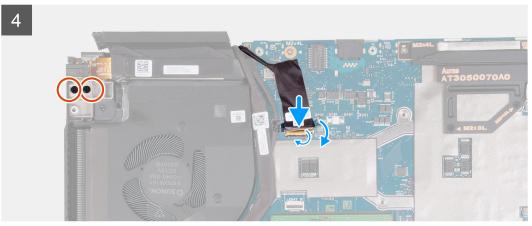

- 1. Place the display assembly over the palm-rest and keyboard assembly and align the screw holes on the display hinges to the screw holes on the palm-rest and keyboard assembly.
- 2. Replace the four screws (M2.5x5) that secure the display assembly to the palm-rest and keyboard assembly.
- 3. Route the display cable and camera cable through the routing guides on the display assembly.
- 4. Turn over the computer.
- **5.** Connect the display cable to the connector on the system board and close the latch.
- **6.** Adhere the tape that secures the display-cable connector latch to the system board.
- 7. Replace the two screws (M2.5x5) that secure the power-adapter port-bracket to the palm-rest and keyboard assembly.
- 8. Replace the power-adapter port in its place on the system board.
- 9. Adhere the tapes that secure the power-adapter port cable to the system board.
- 10. Conect the camera cable to the connector on the system board and close the latch.
- 11. Adhere the tape that secures the camera-cable connector latch to the system board.
- 12. Replace the two screws (M2.5x5) that secure the left-display hinge to the palm-rest and keyboard assembly.

#### **Next steps**

- 1. Install the rear-I/O cover.
- 2. Install the base cover.

3. Follow the procedure in After working inside your computer.

## **Touchpad**

### Removing the touchpad

#### **Prerequisites**

- 1. Follow the procedure in <u>Before working inside your computer</u>.
- 2. Remove the base cover.
- 3. Remove the battery.

#### About this task

The following image(s) indicate the location of the touchpad and provides a visual representation of the removal procedure.

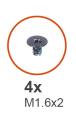

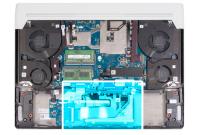

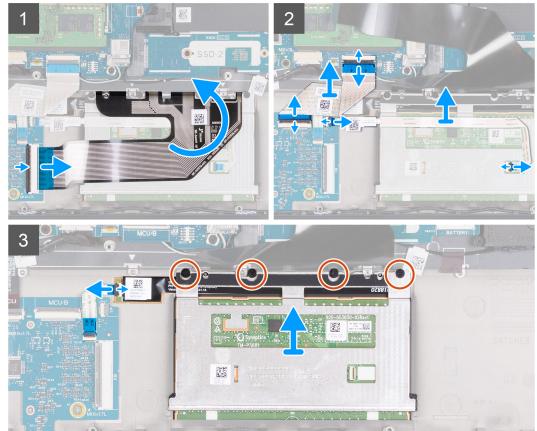

#### Steps

- 1. Open the latch and disconnect the keyboard cable from the keyboard-controller board.
- 2. Peel and remove the keyboard cable off the touchpad.
- 3. Open the latches and disconnect the keyboard-controller board cable from the system board and keyboard-controller board.

- 4. Lift the keyboard-controller board cable off the palm-rest and keyboard assembly.
- 5. Open the latches and disconnect the touchpad cable from the keyboard-controller board and the touchpad.
- 6. Disconnect the touchpad-light cable from the touchpad assembly.
- 7. Remove the four screws (M1.6x2) that secure the touchpad assembly to the palm-rest and keyboard assembly.
- 8. At an angle, slide and lift the touchpad assembly from the slot on the palm-rest and keyboard assembly.

### Installing the touchpad

#### **Prerequisites**

If you are replacing a component, remove the existing component before performing the installation process.

#### About this task

The following image(s) indicate the location of the touchpad and provides a visual representation of the installation procedure.

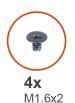

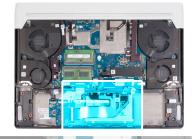

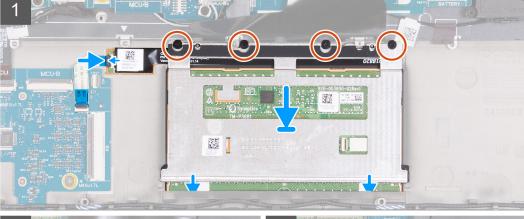

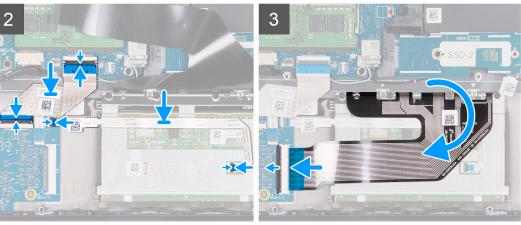

#### Steps

- 1. At an angle slide the touchpad assembly into the slot on the palm-rest and keyboard assembly.
- 2. Turn the computer over and open the display to ensure that the touchpad is equally aligned on all sides.
  - (i) **NOTE:** The following image shows the proper touchpad alignment for your computer.

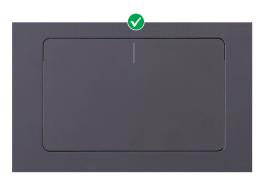

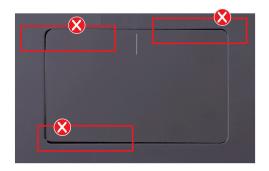

- 3. Connect the touchpad-light cable to the touchpad assembly and close the latch.
- 4. Replace the four screws (M1.6x2) that secure the touchpad assembly to the palm-rest and keyboard assembly.
- 5. Place the touchpad cable on the touchpad, connect the cable to the keyboard-controller board and touchpad and close the latches.
- **6.** Place the keyboard-controller board on the palm-rest and keyboard assembly, connect the cable to the keyboard-controller board and system board and close the latches.

#### **Next steps**

- 1. Install the battery.
- 2. Install the base cover.
- 3. Follow the procedure in After working inside your computer.

## Keyboard-controller board

## Removing the keyboard-controller board

#### **Prerequisites**

- 1. Follow the procedure in <u>Before working inside your computer</u>.
- 2. Remove the battery.

#### About this task

The following image(s) indicate the location of the keyboard-controller board and provides a visual representation of the removal procedure.

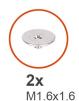

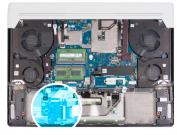

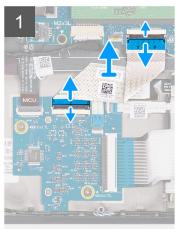

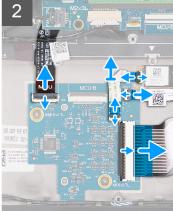

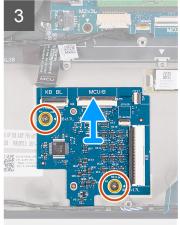

- 1. Lift the latches and disconnect the keyboard-controller board cable from the system board and keyboard-controller board.
- 2. Lift the latch and disconnect the keyboard-backlight cable from the keyboard-controller board.
- 3. Lift the latches and disconnect the touchpad-light cable from the keyboard-controller board and touchpad assembly.
- 4. Lift the latch and disconnect the touchpad cable from the keyboard-controller board.
- 5. Lift the latch and disconnect the keyboard cable from the system board.
- 6. Remove the two screws (M1.6x1.6) that secures the keyboard-controller board to the palm-rest and keyboard assembly.
- 7. Life the keyboard-controller board off the palm-rest and keyboard assembly.

### Installing the keyboard-controller board

#### **Prerequisites**

If you are replacing a component, remove the existing component before performing the installation process.

#### About this task

The following image(s) indicate the location of the keyboard-controller board and provides a visual representation of the installation procedure.

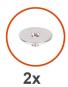

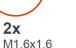

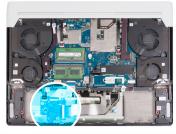

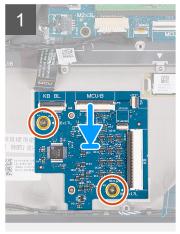

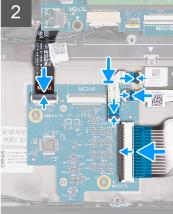

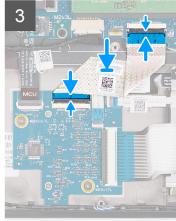

- 1. Place the keyboard-controller board on the palm-rest and keyboard assembly and align the screw holes on the keyboard-controller board with the screw holes on the palm-rest and keyboard assembly.
- 2. Replace the two screws (M1.6x1.6) that secures the keyboard-controller board to the palm-rest and keyboard assembly.
- 3. Connect the keyboard cable to the system board and close the latch.
- 4. Connect the touchpad cable to the keyboard-controller board and close the latch.
- 5. Connect the touchpad-light cable to the keyboard-controller board and touchpad assembly and close the latches.
- 6. Connect the keyboard-backlight cable to the keyboard-controller board and close the latch.
- 7. Connect the keyboard-controller board cable to the system board and keyboard-controller board and close the latches.
  - (i) NOTE: A keyboard-controller board setup in the BIOS is required after replacing the keyboard-controller board.

#### **Next steps**

- 1. Install the battery.
- 2. Install the base cover.
- 3. Follow the procedure in After working inside your computer.

## System board

## Removing the system board

#### **Prerequisites**

- 1. Follow the procedure in <u>Before working inside your computer</u>.
- Remove the <u>base cover</u>.
- 3. Remove the memory module.
- 4. Remove the M.2 2230 solid-state drive.
- 5. Remove the M.2 2280 solid-state drive.
- **6.** Remove the <u>battery</u>.
- 7. Remove the <u>rear-I/O cover</u>.

- 8. Remove the power-adapter port.
- 9. Remove the headset port.
- 10. Remove the left fan.
- 11. Remove the right fan.
- 12. Remove the heat pipe.

#### About this task

- (i) NOTE: When removing this component, refer to the techsheet bundled with the service kit. This is only applicable for computers with the following Graphics Processing Unit (GPU) configurations that have Element 31 grease is applied to the CPU.
  - NVIDIA GeForce 3070 Ti
  - NVIDIA GeForce 3080 Ti

The following image indicates the connectors on your system board.

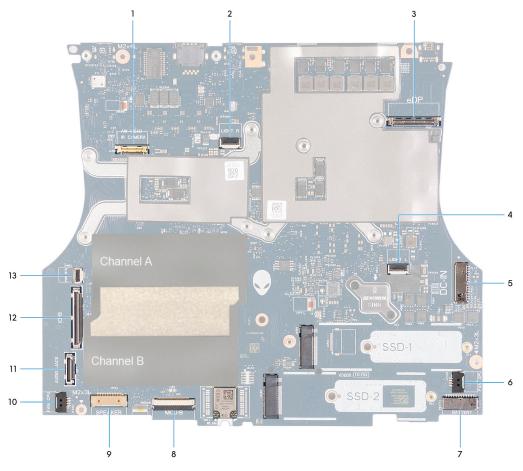

- 1. Camera cable
- 2. Right tron-light cable
- 3. Display cable
- 4. Left tron-light cable
- 5. Power-button cable
- 6. Right-fan cable
- 7. Battery cable
- 8. Keyboard-controller board cable
- 9. Speaker cable
- 10. Left-fan cable
- 11. Headset-port cable
- 12. I/O-board cable
- 13. Power-button cable

The following image(s) indicate the location of the system board and provides a visual representation of the removal procedure.

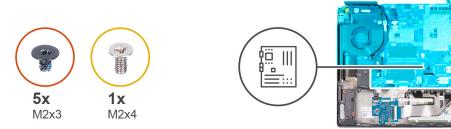

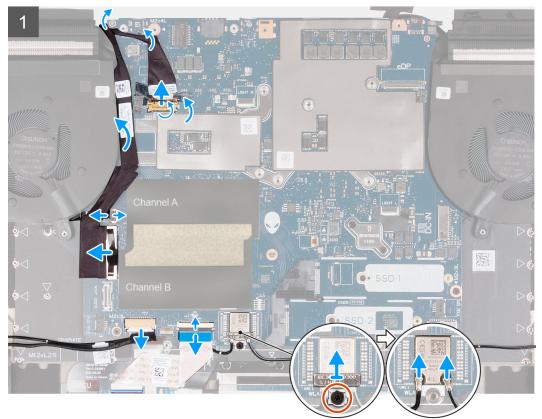

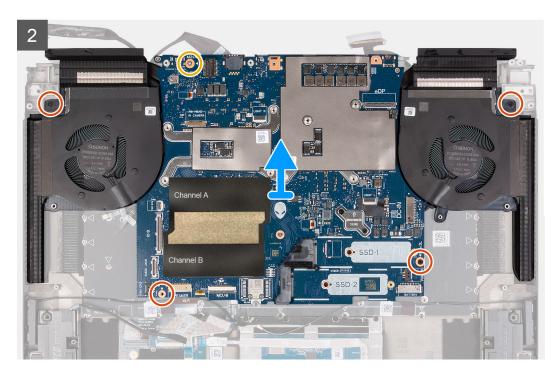

- 1. Peel the tape that secures the camera-cable connector latch to the system board.
- 2. Open the latch and disconnect the camera cable from the system board.
- 3. Lift the camera cable off the system board.
- 4. Disconnect the left-fan cable from the system board.
- 5. Using the pull tab, disconnect the I/O-board cable from the system board.
- 6. Lift the I/O-board cable off the system board.
- 7. Using the pull tab, disconnect the headset-port cable from the system board.
- 8. Move the headset-port cable off the system board.
- 9. Open the latch and disconnect the power-button cable from the system board.
- 10. Disconnect the speaker cable from the system board.
- 11. Open the latch and disconnect the keyboard-controller board cable from the system board.
- 12. Remove the screw (M2x3) that secures the wireless-card bracket to the system board.
- 13. Lift the wireless card bracket off the system board.
- 14. Disconnect the antenna cables from the wireless-card on the system board.
- 15. Remove the four screws (M2x3) that secure the system-board and heat-sink assembly to the palm-rest and keyboard assembly.
- 16. Remove the screw (M2x4) that secures the system board to the palm-rest and keyboard assembly.
- 17. Hold firmly on the left and right fans and lift the system-board assembly off the palm-rest and keyboard assembly.
- 18. Remove the fan and heat-sink assembly.
  - NOTE: Before returning the old system board. Adhere the processor (CPU) sticker over the processor (CPU) chip surface and ensure that it is fully covered.
  - NOTE: When replacing the system board for computers with a M.2 2230 solid-state drive installed, ensure that the M.2 2230 solid-state drive mounting bracket has been removed from the system board and installed on the new system board.

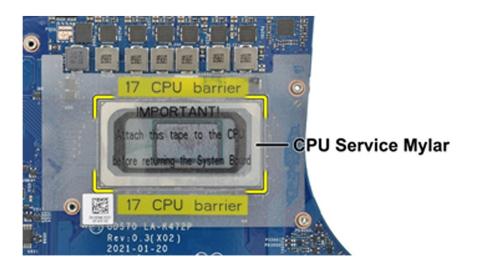

CAUTION: Once the system-board assembly has been removed from the computer, follow the instructions in the tech sheet dispatched with the replacement system-board assembly.

CAUTION: Do not use an alcohol wipe to clean the Element 31 thermal grease from the processor (CPU) chip which is surrounded by the processor (CPU) barrier sheet. The alcohol solution from the wipes will dissolve the Element 31 grease into conductive metal particles. If these conductive metal particles come into contact with the surface of the system board, it will cause the an electrical short when your computer is powered on.

### Installing the system board

#### **Prerequisites**

If you are replacing a component, remove the existing component before performing the installation process.

#### About this task

- NOTE: When installing this component, refer to the techsheet bundled with the service kit. This is only applicable for computers with the following Graphics Processing Unit (GPU) configurations that have Element 31 grease is applied to the CPU.
  - NVIDIA GeForce 3070 Ti
  - NVIDIA GeForce 3080 Ti

The following image indicates the connectors on your system board.

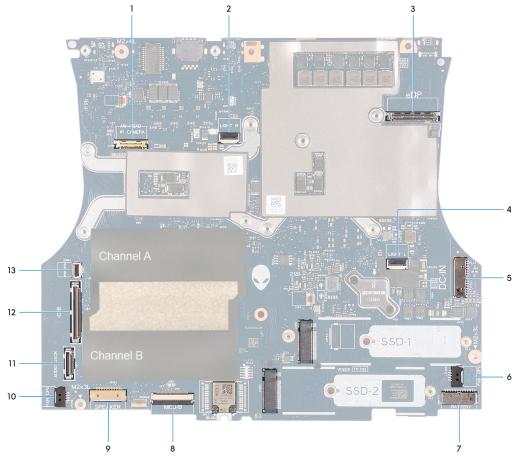

- 1. Camera cable
- 2. Right tron-light cable
- 3. Display cable
- 4. Left tron-light cable
- 5. Power-button cable
- 6. Right-fan cable
- 7. Battery cable
- 8. Keyboard-controller board cable
- 9. Speaker cable
- 10. Left-fan cable
- 11. Headset-port cable
- 12. I/O-board cable
- 13. Power-button cable

The following image(s) indicate the location of the system board and provides a visual representation of the installation procedure.

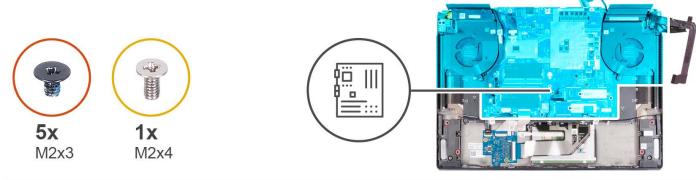

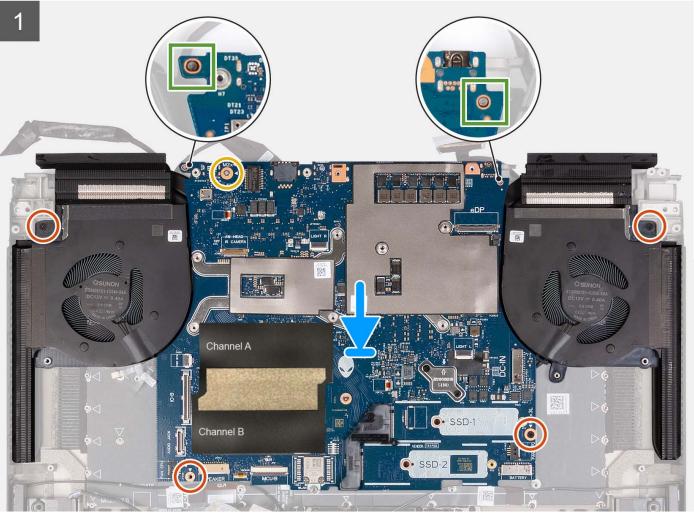

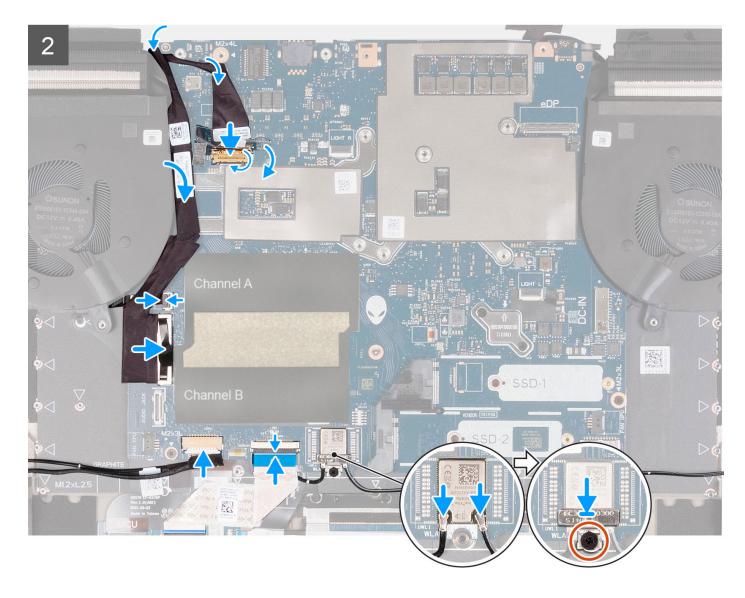

- 1. Turn the system-board assembly over.
- 2. Install the fan and heat-sink assembly.
- 3. Using the two alignment posts shown in the image, place the system-board assembly on the palm-rest and keyboard assembly.
  - NOTE: When placing the system-board assembly on the palm-rest and keyboard assembly ensure that the power button cable is placed on top of the system board. Overlooking the power-button cable connection to the system board will result in no-power failure after service.
- 4. Align the screw holes on the system-board assembly to the screw holes on the palm-rest and keyboard assembly.
- 5. Replace the four screws (M2x3) that secure the system-board and heat-sink assembly to the palm-rest and keyboard assembly.
- 6. Replace the screw (M2x4) that secures the system board to the palm-rest and keyboard assembly.
- 7. Connect the antenna cables to the wireless-card on the system board.

Table 2. Antenna-cable color scheme

| Connectors on the wireless card | Antenna-cable color | Silkscreen marking |                    |
|---------------------------------|---------------------|--------------------|--------------------|
| Main                            | White               | MAIN               | △ (white triangle) |
| Auxiliary                       | Black               | AUX                | ▲ (black triangle) |

8. Place the wireless card bracket over the wireless card on the system board.

- 9. Replace the screw (M2x3) that secures the wireless-card bracket to the system board.
- 10. Connect the keyboard-controller board cable to the system board and close the latch.
- 11. Connect the speakers cable to the system board.
- 12. Move the headset-port cable over the system board.
- 13. Connect the headset-port cable to the system board.
- 14. Move the I/O-board cable over the system board.
- 15. Connect the left-fan cable to the system board.
- 16. Move the camera cable over the system board.
- 17. Connect the camera cable to the system board and close the latch.
- **18.** Adhere the tape that secures the camera-cable connector latch to the system board.

#### **Next steps**

- 1. Install the heat pipe.
- 2. Install the left fan.
- 3. Install the right fan.
- 4. Install the headset port.
- 5. Install the power-adapter port.
- 6. Install the rear-I/O cover.
- 7. Install the battery.
- 8. Install the M.2 2230 solid-state drive.
- 9. Install the M.2 2280 solid-state drive.
- 10. Install the memory module.
- 11. Install the base cover.
- 12. Follow the procedure in After working inside your computer.

### Fan and heat-sink assembly

### Removing the fan and heat-sink assembly

#### **Prerequisites**

- 1. Follow the procedure in <u>Before working inside your computer</u>.
- 2. Remove the base cover.
- 3. Remove the battery.
- 4. Remove the <u>rear-I/O cover</u>.
- 5. Remove the power-adapter port.
- **6.** Remove the <u>headset port</u>.
- 7. Remove the left fan.
- 8. Remove the right fan.
- 9. Remove the heat pipe.
- 10. Remove the <u>system board</u>.

#### About this task

- (i) NOTE: When removing this component, refer to the techsheet bundled with the service kit. This is only applicable for computers with the following Graphics Processing Unit (GPU) configurations that have Element 31 grease is applied to the CPU.
  - NVIDIA GeForce RTX 3070 Ti
  - NVIDIA GeForce RTX 3080 Ti

## CAUTION: The heat sink may become hot during normal operation. Allow sufficient time for the heat sink to cool before you touch it.

NOTE: For maximum cooling of the processor, do not touch the heat transfer areas on the heat sink. The oils in your skin can reduce the heat transfer capability of the thermal grease.

The following image(s) indicate the location of the fan and heat-sink assembly and provides a visual representation of the removal procedure.

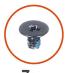

**7x** M2x3

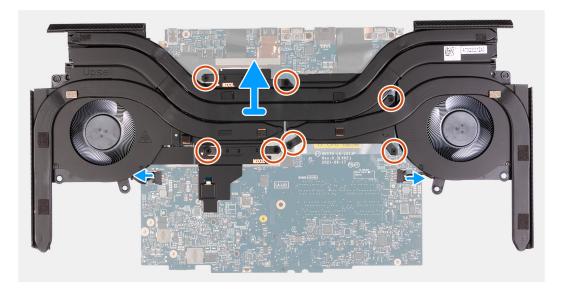

#### Steps

- 1. Turn the system-board assembly over.
- 2. Disconnect the left and right heat-sink assembly fan cables from the system board.
- 3. In reverse sequential order (7>6>5>4>3>2>1) loosen the seven captive screws (M2x3) that secure the fan and heat-sink assembly to the system board.
- 4. Lift the fan and heat-sink assembly from the system board.

## Installing the fan and heat-sink assembly

#### **Prerequisites**

If you are replacing a component, remove the existing component before performing the installation process.

#### About this task

- (i) NOTE: When installing this component, refer to the techsheet bundled with the service kit. This is only applicable for computers with the following Graphics Processing Unit (GPU) configurations that have Element 31 grease is applied to the CPU.
  - NVIDIA GeForce RTX 3070 Ti
  - NVIDIA GeForce RTX 3080 Ti

The following image(s) indicate the location of the fan and heat-sink assembly and provides a visual representation of the installation procedure.

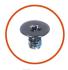

**7x** M2x3

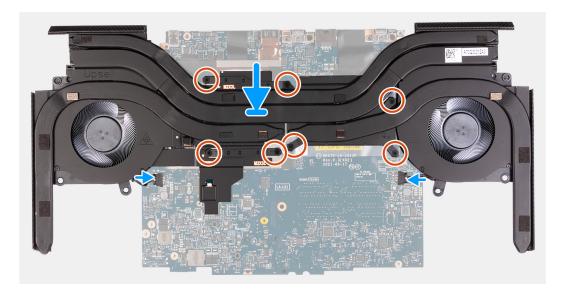

#### Steps

- 1. Place the fan and heat-sink assembly on the system board.
- 2. Align the screw holes on the fan and heat-sink assembly to the screw holes on the system board.
- 3. In sequential order (1>2>3>4>5>6>7) tighten the seven captive screws (M2x3) that secure the fan and heat-sink assembly to the system board.
- 4. Connect the left and right heat-sink assembly fan cables to the system board.
  - (i) NOTE: The white dot on the fan cable connector should be face-up while connecting to the system board.

#### **Next steps**

- 1. Install the system board.
- 2. Install the heat pipe.
- 3. Install the <u>left fan</u>.
- 4. Install the right fan.
- 5. Install the headset port.
- 6. Install the power-adapter port.
- 7. Install the <u>rear-I/O cover</u>.
- 8. Install the battery.
- 9. Install the base cover.
- 10. Follow the procedure in After working inside your computer.

### **Power button**

### Removing the power button

#### **Prerequisites**

1. Follow the procedure in <u>Before working inside your computer</u>.

- 2. Remove the base cover.
- 3. Remove the battery.
- 4. Remove the rear-I/O cover.
- 5. Remove the power-adapter port.
- 6. Remove the headset port.
- 7. Remove the left fan.
- 8. Remove the right fan.
- 9. Remove the heat pipe.
- 10. Remove the system board.
  - NOTE: The system board can be removed and installed along with the heat sink, memory and solid-state drives. This simplifies the removal and installation procedure and avoids breaking the thermal bond between the system board and heat sink.

#### About this task

The following image(s) indicate the location of the power button and provides a visual representation of the removal procedure.

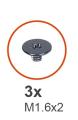

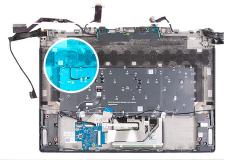

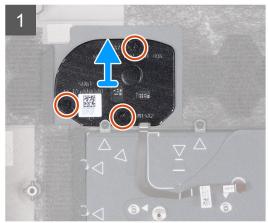

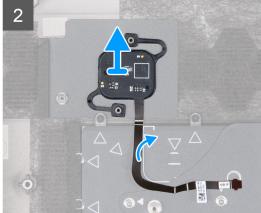

#### Steps

- 1. Remove the three screws (M1.6x2) that secure the power-button bracket to the palm-rest and keyboard assembly.
- 2. Lift the power-button bracket off the palm-rest and keyboard assembly.
- 3. Peel the power-button cable off the palm-rest and keyboard assembly and lift the power button and its cable off the palm-rest and keyboard assembly.

### Installing the power button

#### **Prerequisites**

If you are replacing a component, remove the existing component before performing the installation process.

#### About this task

The following image(s) indicate the location of the power button and provides a visual representation of the installation procedure.

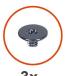

**3x** M1.6x2

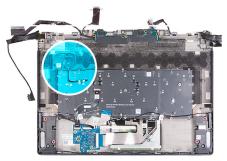

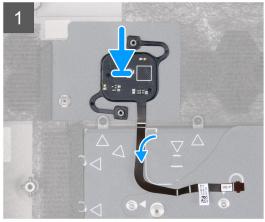

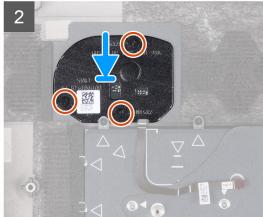

#### Steps

- 1. Using the alignment posts, place the power button into its slot on the palm-rest and keyboard assembly.
- 2. Place the power-button bracket over the power button and align the screw holes on the power-button bracket to the screw holes on the palm-rest and keyboard assembly.
- 3. Replace the screw (M2x3) that secures the power-button with optional fingerprint reader to the palm-rest and keyboard assembly.

#### **Next steps**

- 1. Install the system board.
- 2. Install the heat pipe.
- 3. Install the <u>left fan</u>.
- 4. Install the right fan.
- 5. Install the headset port.
- 6. Install the power-adapter port.
- 7. Install the rear-I/O cover.
- 8. Install the battery.
- 9. Install the base cover.
- 10. Follow the procedure in After working inside your computer.

## I/O board

## Removing the I/O board

#### **Prerequisites**

- 1. Follow the procedure in <u>Before working inside your computer</u>.
- 2. Remove the base cover.
- 3. Remove the battery.
- **4.** Remove the <u>rear-I/O cover</u>.
- 5. Remove the power-adapter port.

- 6. Remove the headset port.
- 7. Remove the <u>left fan</u>.
- 8. Remove the right fan.
- 9. Remove the heat pipe.
- 10. Remove the system board.
  - NOTE: The system board can be removed and installed along with the heat sink, memory module and solid-state drives. This simplifies the removal and installation procedure and avoids breaking the thermal bond between the system board and heat sink.

#### About this task

The following image(s) indicate the location of the I/O board and provides a visual representation of the removal procedure.

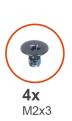

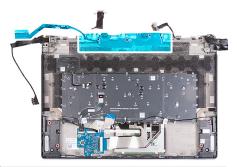

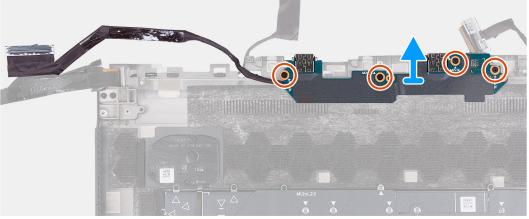

#### Steps

- 1. Remove the four screws (M2x3) that secure the I/O board to the palm-rest and keyboard assembly.
- 2. Lift the I/O board and its cable off the palm-rest and keyboard assembly.

## Installing the I/O board

#### **Prerequisites**

If you are replacing a component, remove the existing component before performing the installation process.

#### About this task

The following image(s) indicate the location of the I/O board and provides a visual representation of the installation procedure.

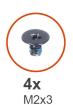

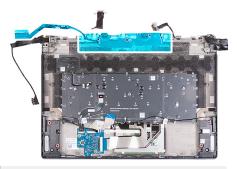

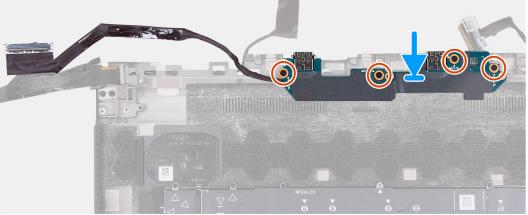

- 1. Place the I/O board on the palm-rest and keyboard assembly and align the screw holes on the I/O board to the screw holes on the palm-rest and keyboard assembly.
- 2. Replace the four screws (M2x3) that secure the I/O board to the palm-rest and keyboard assembly.

#### **Next steps**

- 1. Install the system board.
- 2. Install the heat pipe.
- 3. Install the left fan.
- 4. Install the right fan.
- 5. Install the headset port.
- 6. Install the power-adapter port.
- 7. Install the rear-I/O cover.
- 8. Install the battery.
- 9. Install the base cover.
- 10. Follow the procedure in After working inside your computer.

## Palm-rest and keyboard assembly

## Removing the palm-rest and keyboard assembly

#### **Prerequisites**

- 1. Follow the procedure in <u>Before working inside your computer</u>.
- 2. Remove the base cover.
- 3. Remove the memory module.
- 4. Remove the battery.
- 5. Remove the <u>rear-I/O cover</u>.
- 6. Remove the power-adapter port.
- 7. Remove the <u>headset port</u>.
- 8. Remove the speakers.

- 9. Remove the left fan.
- 10. Remove the right fan.
- 11. Remove the heat pipe.
- 12. Remove the display assembly.
- 13. Remove the touchpad.
- 14. Remove the <u>keyboard-controller board</u>.
- 15. Remove the system board.
  - (i) **NOTE:** The system board can be removed and installed along with the heat sink, memory module and solid-state drives. This simplifies the removal and installation procedure and avoids breaking the thermal bond between the system board and heat sink.
- 16. Remove the power button.
- 17. Remove the 1/O board.

#### About this task

The following image(s) indicate the location of the palm-rest and keyboard assembly and provides a visual representation of the removal procedure.

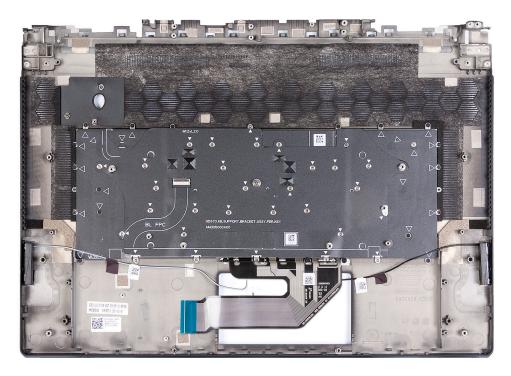

#### Steps

After performing the pre-requisites you are left with the palm-rest and keyboard assembly.

## Installing the palm-rest and keyboard assembly

#### **Prerequisites**

If you are replacing a component, remove the existing component before performing the installation process.

#### About this task

The following image(s) indicate the location of the palm-rest and keyboard assembly and provides a visual representation of the installation procedure.

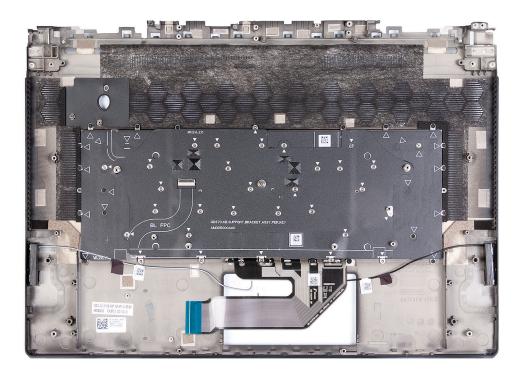

Place the palm-rest and keyboard assembly on a flat and clean surface and perform the post-requisites to install the palm-rest and keyboard assembly.

#### **Next steps**

- 1. Install the I/O board.
- 2. Install the power button.
- 3. Install the fan and heat-sink assembly.
- 4. Install the system board.
- 5. Install the touchpad.
- 6. Install the display assembly.
- 7. Install the heat pipe.
- 8. Install the <u>left fan</u>.
- 9. Install the right fan.
- 10. Install the speakers.
- 11. Install the headset port.
- 12. Install the power-adapter port.
- **13.** Install the <u>rear-I/O cover</u>.
- 14. Install the battery.
- 15. Install the memory module.
- **16.** Install the base cover.
- 17. Follow the procedure in After working inside your computer.

## **Drivers and downloads**

When troubleshooting, downloading or installing drivers it is recommended that you read the Dell Knowledge Base article, Drivers and Downloads FAQ  $\underline{000123347}$ .

## System setup

CAUTION: Unless you are an expert computer user, do not change the settings in the BIOS Setup program. Certain changes can make your computer work incorrectly.

NOTE: Before you change BIOS Setup program, it is recommended that you write down the BIOS Setup program screen information for future reference.

Use the BIOS Setup program for the following purposes:

- Get information about the hardware installed in your computer, such as the amount of RAM and the size of the hard drive.
- Change the system configuration information.
- Set or change a user-selectable option, such as the user password, type of hard drive installed, and enabling or disabling base devices.

## **Entering BIOS setup program**

#### About this task

Keys

Turn on (or restart) your computer and press F2 immediately.

**Navigation** 

## Navigation keys

(i) NOTE: For most of the System Setup options, changes that you make are recorded but do not take effect until you restart the system.

| Up arrow   | Moves to the previous field.                                                                                                    |
|------------|----------------------------------------------------------------------------------------------------|
| Down arrow | Moves to the next field.                                                                                                    |
| Enter      | Selects a value in the selected field (if applicable) or follow the link in the field.                                                                                              |
| Spacebar   | Expands or collapses a drop-down list, if applicable.                                                                                                    |
| Tab        | Moves to the next focus area.                                                                                                    |
| Esc        | Moves to the previous page until you view the main screen. Pressing Esc in the main screen displays a message that prompts you to save any unsaved changes and restarts the system. |

## **Boot Sequence**

Boot Sequence allows you to bypass the System Setup-defined boot device order and boot directly to a specific device (for example: optical drive or hard drive). During the Power-on Self Test (POST), when the Dell logo appears, you can:

- Access System Setup by pressing F2 key
- Bring up the one-time boot menu by pressing F12 key

The one-time boot menu displays the devices that you can boot from including the diagnostic option. The boot menu options are:

- Removable Drive (if available)
- STXXXX Drive (if available)
  - (i) NOTE: XXX denotes the SATA drive number.
- Optical Drive (if available)
- SATA Hard Drive (if available)
- Diagnostics

The boot sequence screen also displays the option to access the System Setup screen.

## System setup options

(i) NOTE: Depending on your computer and its installed devices, the items that are listed in this section may or may not appear.

Table 3. System setup options—Main menu

| Main            |                                                              |
|-----------------|--------------------------------------------------------------|
| System Time     | Displays the current time in hh:mm:ss format.                |
| System Date     | Displays the current date in mm/dd/yyyy format.              |
| BIOS Version    | Displays the BIOS version.                                   |
| Product Name    | Displays the model number of your computer.                  |
| Service Tag     | Displays the service tag of your computer.                   |
| Asset Tag       | Displays the asset tag of your computer.                     |
| СРИ Туре        | Displays the processor type.                                 |
| CPU Speed       | Displays the processor speed.                                |
| CPU ID          | Displays the processor identification code.                  |
| CPU Cache       |                                                              |
| L1 Cache        | Displays the processor L1 cache size.                        |
| L2 Cache        | Displays the processor L2 cache size.                        |
| L3 Cache        | Displays the processor L3 cache size.                        |
| M.2 PCIe SSD-1  | Display the M.2 PCle SSD device information of the computer. |
| M.2 PCIe SSD-2  | Display the M.2 PCle SSD device information of the computer. |
| AC Adapter Type | Displays the type of AC adapter.                             |
| System Memory   | Displays the size of memory installed.                       |
| Memory Speed    | Displays the speed of memory.                                |
| Keyboard Type   | Displays the type of keyboard installed on the computer.     |

Table 4. System setup options—Advance menu

| Advance          |                                                                                                    |
|------------------|----------------------------------------------------------------------------------------------------|
| Integrated NIC   | Enables or disables the Integrated NIC.                                                                                                    |
|                  | Default: Enabled                                                                                                    |
| USB Emulation    | Enables or disables the USB emulation feature. This feature defines how the BIOS, in the absence of a USB-aware operating system, handles USB devices. USB emulation is always enabled during POST. |
|                  | Default: Enabled                                                                                                    |
|                  | (i) <b>NOTE:</b> You cannot boot any type of USB device (floppy, hard drive, or memory key) when this option is off.                                                                                |
| USB PowerShare   | Enables or disables USB PowerShare.                                                                                                    |
|                  | Default: Enabled                                                                                                    |
| USB Wake Support | Enables or disables the USB Wake Support.                                                                                                    |
|                  | Default: Enabled                                                                                                    |

### Table 4. System setup options—Advance menu (continued)

| се                                   |                                                                                                    |  |
|--------------------------------------|----------------------------------------------------------------------------------------------------|--|
| SATA Operation                       | Allows you to configure the operating mode of the integrate SATA hard drive controller.                                                                                                    |  |
|                                      | Default: AHCI                                                                                                    |  |
| Adapter Warnings                     | Allows you to choose if the computer should display warning messages when you use AC adapters that are not supported your computer.                                                                      |  |
|                                      | Default: Enabled                                                                                                    |  |
| Function Key Behavior                | Allows you to set function key or multimedia key as the defa<br>function key behavior.                                                                                                    |  |
|                                      | Default: Multimedia key                                                                                                    |  |
| Keyboard Backlight with AC           | Selects the timeout value for the keyboard backlight when AC adapter is plugged into the computer.                                                                                                    |  |
|                                      | Default: 1 minute                                                                                                    |  |
| Keyboard Backlight with Battery      | Selects the timeout value for the keyboard backlight when computer is running on battery power.                                                                                                    |  |
|                                      | Default: 1 minute                                                                                                    |  |
| Battery Health                       | Displays the battery health.                                                                                                    |  |
| Battery Charge Configuration         | Set the battery charge settings with a preselected custom charge start and stop.                                                                                                    |  |
|                                      | Default: Adaptive                                                                                                    |  |
| Advance Battery Charge Configuration | Set the battery charge settings with a preselected custom charge start and stop.                                                                                                    |  |
|                                      | Default: Adaptive                                                                                                    |  |
| Power on LID open                    | Selects the power-on option when the display is open.                                                                                                    |  |
|                                      | Default: Disabled                                                                                                    |  |
| Performance Options                  |                                                                                                    |  |
| Intel SpeedShift technology          | Enables the CPU to rapidly and automatically control the C clock frequencies based on OS workloads, to improve syste performance and optimize power consumption.                                         |  |
|                                      | Default: Enabled                                                                                                    |  |
| Overclocking (OC)                    | Enables overclocking functions. When this option is enable many more overclocking options are displayed.                                                                                                 |  |
|                                      | Default: Disabled                                                                                                    |  |
|                                      | (i) <b>NOTE:</b> Overclocking is supported only on CPUs with a Intel Core i9k processor.                                                                                                    |  |
|                                      | CAUTION: Overclocking can result in the system becoming unstable. If BIOS detects that the system i hung post overclocking, it will revert back to the last known functioning BIOS profile upon re-boot. |  |
| Maintenance                          |                                                                                                    |  |
| Data Wipe on next boot               | Enables or disables data wipe on the next boot.                                                                                                    |  |
|                                      | Default: Disabled                                                                                                    |  |

Table 4. System setup options—Advance menu (continued)

| Advance                         |                                                                                                    |  |
|---------------------------------|----------------------------------------------------------------------------------------------------|--|
| BIOS Recovery from Hard Drive   | Enables the user to recover from certain corrupted BIOS conditions from a recovery file on the user primary hard drive or an external USB key. |  |
| BIOS Auto-Recovery              | Enables BIOS to automatically recover BIOS without user actions.                                                                               |  |
|                                 | Default: Disabled                                                                                                    |  |
| SupportAssist System Resolution |                                                                                                    |  |
| Auto OS Recovery Threshold      | Controls the automatic boot flow for SupportAssist System Resolution Console and for the Dell operating system Recovery tool.                  |  |
|                                 | Default: 2                                                                                                    |  |
| SupportAssist OS Recovery       | Enables or disables the boot flow for the SupportAssist OS<br>Recovery tool in the even of certain system errors.                              |  |
|                                 | Default: Disabled                                                                                                    |  |

Table 5. System setup options—Security menu

| rity                                          |                                                                                                    |
|-----------------------------------------------|----------------------------------------------------------------------------------------------------|
| Admin Password                                | Displays if the administrator password is clear or set.                                                                                                    |
| System Password                               | Displays if the system password is clear or set.                                                                                                    |
|                                               | Default: Not Set                                                                                                    |
| Admin Password                                | Allows you to set the administrator password. The administrator password controls access to the system setup utility.                                                                                                    |
| System Password                               | Allows you to set the system password. The system password controls access to the computer at boot.                                                                                                    |
| Password Change                               | Allows you to permit or deny system password or HDD password changes.                                                                                                    |
|                                               | Default: Permitted                                                                                                    |
| Absolute®                                     | Enables or disables the BIOS module interface of the optio Computrace Service from Absolute Software.                                                                                                    |
|                                               | Default: Deactivate                                                                                                    |
| Absolute® Status                              | Enables or disables SED Block SID Authentication.                                                                                                    |
|                                               | Default: Disabled                                                                                                    |
| Windows SMM Security Mitigations Table (WSMT) | Enables or disables the Windows SMM Security Mitigation Table. It allows the system firmware to confirm to the OS th certain security best practices have been implemented in the System Management Mode (SMM) software.     |
|                                               | Default: Disabled                                                                                                    |
| Firmware TPM                                  | Enable or disable the firmware TPM.                                                                                                    |
|                                               | Default: Enabled                                                                                                    |
| PPI Bypass for Clear Command                  | Allows you to control the TPM Physical Presence Interface (PPI). When enabled, this setting will allow the OS to skip BIOS PPI user prompts when issuing the Clear command. Changes to this setting take effect immediately. |
|                                               | Default: Disabled                                                                                                    |

Table 5. System setup options—Security menu (continued)

| Security                      |                                                                                                    |
|-------------------------------|----------------------------------------------------------------------------------------------------|
| UEFI Firmware Capsule Updates | Enables or disables BIOS updates through UEFI capsule update packages.                                |
|                               | Default: Enabled                                                                                      |
| Secure Boot                   | Enables or disables configuration of platform features on Dell Client Systems with WSMT-enabled BIOS. |
|                               | Default: Enabled                                                                                      |

#### Table 6. System setup options—Boot menu

| oot                          |                                     |
|------------------------------|-------------------------------------|
| Boot List Option             | Displays the boot options.          |
|                              | Default: UEFI                       |
| File Browser Add Boot Option | Allows you to add the boot options. |
| Windows Boot Manager         | Display boot options in Windows     |
| UEFI Boot                    | Enables or disables UEFI boot.      |
|                              | Default: Disabled                   |

#### Table 7. System setup options—Exit menu

| Exit                     |                                                                    |
|--------------------------|--------------------------------------------------------------------|
| Exit Saving Changes      | Allows you to exit system setup and save your changes.             |
| Save Change Without Exit | Allows you to save your changes without exiting the BIOS setup.    |
| Exit Discarding Changes  | Allows you to exit the BIOS setup without saving the changes.      |
| Load Optimal Defaults    | Allows you to restore default values for all system setup options. |
| Discard Changes          | Allows you to load previous values for all system setup options.   |

## System and setup password

#### Table 8. System and setup password

| Password type   | Description                                                                                    |
|-----------------|------------------------------------------------------------------------------------------------|
| System password | Password that you must enter to log on to your system.                                         |
| Setup password  | Password that you must enter to access and make changes to the BIOS settings of your computer. |

You can create a system password and a setup password to secure your computer.

CAUTION: The password features provide a basic level of security for the data on your computer.

CAUTION: Anyone can access the data stored on your computer if it is not locked and left unattended.

(i) **NOTE:** System and setup password feature is disabled.

### Assigning a system setup password

#### **Prerequisites**

You can assign a new System or Admin Password only when the status is in Not Set.

#### About this task

To enter the system setup, press F12 immediately after a power-on or reboot.

#### Steps

- In the System BIOS or System Setup screen, select Security and press Enter. The Security screen is displayed.
- 2. Select System/Admin Password and create a password in the Enter the new password field.

Use the following guidelines to assign the system password:

- A password can have up to 32 characters.
- At least one special character: ! " # \$ % & '() \* + , . / :; < = > ? @ [\] ^ \_ `{|}
- Numbers 0 through 9.
- Upper case letters from A to Z.
- Lower case letters from a to z.
- 3. Type the system password that you entered earlier in the Confirm new password field and click OK.
- 4. Press Esc and save the changes as prompted by the pop-up message.
- **5.** Press Y to save the changes. The computer restarts.

## Deleting or changing an existing system setup password

#### **Prerequisites**

Ensure that the **Password Status** is Unlocked (in the System Setup) before attempting to delete or change the existing System and/or Setup password. You cannot delete or change an existing System or Setup password, if the **Password Status** is Locked.

#### About this task

To enter the System Setup, press F12 immediately after a power-on or reboot.

#### Steps

- 1. In the System BIOS or System Setup screen, select System Security and press Enter. The System Security screen is displayed.
- 2. In the System Security screen, verify that Password Status is Unlocked.
- 3. Select System Password, update, or delete the existing system password, and press Enter or Tab.
- 4. Select Setup Password, update, or delete the existing setup password, and press Enter or Tab.
  - NOTE: If you change the System and/or Setup password, reenter the new password when prompted. If you delete the System and/or Setup password, confirm the deletion when prompted.
- 5. Press Esc and a message prompts you to save the changes.
- **6.** Press Y to save the changes and exit from System Setup. The computer restarts.

## Clearing CMOS settings

#### About this task

CAUTION: Clearing CMOS settings will reset the BIOS settings on your computer.

- 1. Remove the base cover.
- 2. Wait for one minute.
- 3. Replace the base cover.

## Clearing BIOS (System Setup) and System passwords

#### About this task

To clear the system or BIOS passwords, contact Dell technical support as described at www.dell.com/contactdell.

NOTE: For information on how to reset Windows or application passwords, refer to the documentation accompanying Windows or your application.

## **Updating the BIOS**

## **Updating the BIOS in Windows**

#### Steps

- 1. Go to www.dell.com/support.
- 2. Click Product support. In the Search support box, enter the Service Tag of your computer, and then click Search.
  - NOTE: If you do not have the Service Tag, use the SupportAssist feature to automatically identify your computer. You can also use the product ID or manually browse for your computer model.
- 3. Click Drivers & Downloads. Expand Find drivers.
- 4. Select the operating system installed on your computer.
- 5. In the Category drop-down list, select BIOS.
- 6. Select the latest version of BIOS, and click **Download** to download the BIOS file for your computer.
- 7. After the download is complete, browse the folder where you saved the BIOS update file.
- **8.** Double-click the BIOS update file icon and follow the on-screen instructions.

  For more information about how to update the system BIOS, search in the Knowledge Base Resource at <a href="https://www.dell.com/support">www.dell.com/support</a>.

## Updating the BIOS using the USB drive in Windows

#### Steps

- 1. Follow the procedure from step 1 to step 6 in <u>Updating the BIOS in Windows</u> to download the latest BIOS setup program file.
- 2. Create a bootable USB drive. For more information, search the Knowledge Base Resource at www.dell.com/support.
- 3. Copy the BIOS setup program file to the bootable USB drive.
- 4. Connect the bootable USB drive to the computer that needs the BIOS update.
- 5. Restart the computer and press F12.
- 6. Select the USB drive from the One Time Boot Menu.
- 7. Type the BIOS setup program filename and press Enter. The BIOS Update Utility appears.
- 8. Follow the on-screen instructions to complete the BIOS update.

## **Troubleshooting**

## Handling swollen Lithium-ion batteries

Like most laptops, Dell laptops use lithium-ion batteries. One type of lithium-ion battery is the lithium-ion polymer battery. Lithium-ion polymer batteries have increased in popularity in recent years and have become standard in the electronics industry due to customer preferences for a slim form factor (especially with newer ultra-thin laptops) and long battery life. Inherent to lithium-ion polymer battery technology is the potential for swelling of the battery cells.

Swollen battery may impact the performance of the laptop. To prevent possible further damage to the device enclosure or internal components leading to malfunction, discontinue the use of the laptop and discharge it by disconnecting the AC adapter and letting the battery drain.

Swollen batteries should not be used and should be replaced and disposed of properly. We recommend contacting Dell product support for options to replace a swollen battery under the terms of the applicable warranty or service contract, including options for replacement by a Dell authorized service technician.

The guidelines for handling and replacing Lithium-ion batteries are as follows:

- Exercise caution when handling Lithium-ion batteries.
- Discharge the battery before removing it from the system. To discharge the battery, unplug the AC adapter from the system and operate the system only on battery power. When the system will no longer power on when the power button is pressed, the battery is fully discharged.
- Do not crush, drop, mutilate, or penetrate the battery with foreign objects.
- Do not expose the battery to high temperatures, or disassemble battery packs and cells.
- Do not apply pressure to the surface of the battery.
- Do not bend the battery.
- Do not use tools of any type to pry on or against the battery.
- If a battery gets stuck in a device as a result of swelling, do not try to free it as puncturing, bending, or crushing a battery can be
  dangerous.
- Do not attempt to reassemble a damaged or swollen battery into a laptop.
- Swollen batteries that are covered under warranty should be returned to Dell in an approved shipping container (provided by Dell)—this is to comply with transportation regulations. Swollen batteries that are not covered under warranty should be disposed of at an approved recycling center. Contact Dell product support at <a href="https://www.dell.com/support">https://www.dell.com/support</a> for assistance and further instructions.
- Using a non-Dell or incompatible battery may increase the risk of fire or explosion. Replace the battery only with a compatible battery purchased from Dell that is designed to work with your Dell computer. Do not use a battery from other computers with your computer. Always purchase genuine batteries from <a href="https://www.dell.com">https://www.dell.com</a> or otherwise directly from Dell.

Lithium-ion batteries can swell for various reasons such as age, number of charge cycles, or exposure to high heat. For more information on how to improve the performance and lifespan of the laptop battery and to minimize the possibility of occurrence of the issue, search Dell Laptop Battery in the Knowledge Base Resource at <a href="https://www.dell.com/support">www.dell.com/support</a>.

# Locate the Service Tag or Express Service Code of your Dell computer

Your Dell computer is uniquely identified by a Service Tag or Express Service Code. To view relevant support resources for your Dell computer, we recommend entering the Service Tag or Express Service Code at <a href="https://www.dell.com/support">www.dell.com/support</a>.

For more information on how to find the Service Tag for your computer, see Locate the Service Tag on your computer.

## System-diagnostic lights

#### Power and battery-status light

The power and battery status light indicates the power and battery status of the computer. These are the power states:

Solid white: Power adapter is connected and the battery has more than 5% charge.

Amber: Computer is running on battery and the battery has less than 5% charge.

#### Off:

- Power adapter is connected, and the battery is fully charged.
- Computer is running on battery, and the battery has more than 5% charge.
- Computer is in sleep state, hibernation, or turned off.

The power and battery-status light may also blink red or blue according to pre-defined "beep codes" indicating various failures.

For example, the power and battery-status light blinks red two times followed by a pause, and then blinks blue three times followed by a pause. This 2,3 pattern continues until the computer is turned off, indicating no memory or RAM is detected.

The following table shows different power and battery-status light patterns and associated problems.

(i) NOTE: The following diagnostic light codes and recommended solutions are intended for Dell service technicians to troubleshoot problems. You should only perform troubleshooting and repairs as authorized or directed by the Dell technical assistance team. Damage due to servicing that is not authorized by Dell is not covered by your warranty.

Table 9. Diagnostic-light LED codes

| Diagnostic light codes (Red,<br>Blue) | Problem description                                  |
|---------------------------------------|------------------------------------------------------|
| 2,1                                   | Processor failure                                    |
| 2,2                                   | System board: BIOS or Read-Only Memory (ROM) failure |
| 2,3                                   | No memory or Random-Access Memory (RAM) detected     |
| 2,4                                   | Memory or Random-Access Memory (RAM) failure         |
| 2,5                                   | Invalid memory installed                             |
| 2,6                                   | System-board or chipset error                        |
| 2,7                                   | Display failure - SBIOS message                      |
| 3,1                                   | Coin-cell battery failure                            |
| 3,2                                   | PCI, video card/chip failure                         |
| 3,3                                   | Recovery image not found                             |
| 3,4                                   | Recovery image found but invalid                     |
| 3,5                                   | Power-rail failure                                   |
| 3,6                                   | System BIOS Flash incomplete                         |
| 3,7                                   | Management Engine (ME) error                         |

## SupportAssist diagnostics

#### About this task

The SupportAssist diagnostics (previously known as ePSA diagnostics) performs a complete check of your hardware. The SupportAssist diagnostics is embedded in the BIOS and is launched by it internally. The SupportAssist diagnostics provides a set of options for particular devices or device groups. It allows you to:

- Run tests automatically or in an interactive mode.
- Repeat tests
- Display or save test results
- Run thorough tests to introduce additional test options and provide extra information about the failed device(s)
- View status messages that indicate if the tests are completed successfully
- View error messages that indicate if problems were encountered during the test
- NOTE: Some tests are meant for specific devices and require user interaction. Ensure that you are present in front of the computer when the diagnostic tests are performed.

For more information, see SupportAssist Pre-Boot System Performance Check.

## Recovering the operating system

When your computer is unable to boot to the operating system even after repeated attempts, it automatically starts Dell SupportAssist OS Recovery.

Dell SupportAssist OS Recovery is a standalone tool that is preinstalled in all Dell computers installed with Windows operating system. It consists of tools to diagnose and troubleshoot issues that may occur before your computer boots to the operating system. It enables you to diagnose hardware issues, repair your computer, back up your files, or restore your computer to its factory state.

You can also download it from the Dell Support website to troubleshoot and fix your computer when it fails to boot into their primary operating system due to software or hardware failures.

For more information about the Dell SupportAssist OS Recovery, see *Dell SupportAssist OS Recovery User's Guide* at <a href="www.dell.com/serviceabilitytools">www.dell.com/serviceabilitytools</a>. Click **SupportAssist** and then, click **SupportAssist OS Recovery**.

## Wi-Fi power cycle

#### About this task

If your computer is unable to access the Internet due to Wi-Fi connectivity issues a Wi-Fi power cycle procedure may be performed. The following procedure provides the instructions on how to conduct a Wi-Fi power cycle:

(i) NOTE: Some ISPs (Internet Service Providers) provide a modem/router combo device.

#### Steps

- 1. Turn off your computer.
- 2. Turn off the modem.
- 3. Turn off the wireless router.
- 4. Wait for 30 seconds.
- 5. Turn on the wireless router.
- 6. Turn on the modem.
- 7. Turn on your computer.

## Drain residual flea power (perform hard reset)

#### About this task

Flea power is the residual static electricity that remains in the computer even after it has been powered off and the battery is removed.

For your safety, and to protect the sensitive electronic components in your computer, you are requested to drain residual flea power before removing or replacing any components in your computer.

Draining residual flea power, also known as a performing a "hard reset", is also a common troubleshooting step if your computer does not power on or boot into the operating system.

#### To drain residual flea power (perform a hard reset)

#### Steps

- 1. Turn off your computer.
- 2. Disconnect the power adapter from your computer.
- 3. Remove the base cover.
- 4. Remove the battery.
- 5. Press and hold the power button for 20 seconds to drain the flea power.
- 6. Install the battery.
- 7. Install the base cover.
- **8.** Connect the power adapter to your computer.
- 9. Turn on your computer.

(i) NOTE: For more information about performing a hard reset, search in the Knowledge Base Resource at <a href="https://www.dell.com/support">www.dell.com/support</a>.

## Getting help and contacting Alienware

## Self-help resources

You can get information and help on Alienware products and services using these online self-help resources:

Table 10. Alienware products and online self-help resources

| Self-help resources                                                                                                    | Resource location                                                                                                    |
|----------------------------------------------------------------------------------------------------|----------------------------------------------------------------------------------------------------|
| Information about Alienware products and services                                                                                   | www.alienware.com                                                                                                    |
| My Dell app                                                                                                    | DESL                                                                                                    |
| Tips                                                                                                    |                                                                                                    |
| Contact Support                                                                                                    | In Windows search, type Contact Support, and press Enter.                                                                                                    |
| Online help for operating system                                                                                                    | www.dell.com/support/windows                                                                                                    |
| Access top solutions, diagnostics, drivers and downloads, and learn more about your computer through videos, manuals and documents. | Your Alienware computer is uniquely identified by a Service Tag or Express Service Code. To view relevant support resources for your Dell computer, enter the Service Tag or Express Service Code at <a href="https://www.dell.com/support">www.dell.com/support</a> . For more information on how to find the Service Tag for your computer, see <a href="https://www.dell.com/support">Locate the Service Tag on your computer</a> . |
| VR Support                                                                                                    | www.dell.com/VRsupport                                                                                                    |
| Videos providing step-by-step instructions to service your computer                                                                 | www.youtube.com/alienwareservices                                                                                                    |

## Contacting Alienware

To contact Alienware for sales, technical support, or customer service issues, see www.alienware.com.

- (i) NOTE: Availability varies by country/region and product, and some services may not be available in your country/region.
- (i) NOTE: If you do not have an active Internet connection, you can find contact information about your purchase invoice, packing slip, bill, or Dell product catalog.